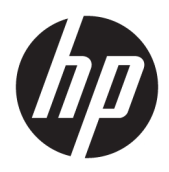

Printer Hybrid HP II

Panduan Pengguna

© Copyright 2017 HP Development Company, L.P.

Windows adalah merek dagang terdaftar atau merek dagang Microsoft Corporation di Amerika Serikat dan/atau negara-negara lain.

Informasi yang terdapat dalam dokumen ini dapat berubah tanpa pemberitahuan sebelumnya. Satu-satunya jaminan atas produk dan layanan HP tercantum dalam pernyataan jaminan tersurat yang menyertai produk dan layanan tersebut. Tidak ada pernyataan apapun dalam dokumen ini yang dapat dianggap sebagai jaminan tambahan. HP tidak bertanggung jawab atas kesalahan teknis atau editorial maupun kelalaian yang terdapat dalam dokumen ini.

Edisi Pertama: Januari 2017

Nomor Komponen Dokumen: 923290-BW1

### **Tentang Panduan Ini**

Panduan ini berisi informasi tentang cara mengonfigurasi dan menggunakan Printer Hybrid HP II.

- **PERINGATAN!** Menunjukkan situasi berbahaya yang, jika tidak dicegah, **dapat** mengakibatkan kematian atau cedera.
- **PERHATIAN:** Menunjukkan situasi berbahaya yang, jika tidak dicegah, **dapat** mengakibatkan cedera ringan atau sedang.
- **PENTING:** Menunjukkan informasi yang dianggap penting namun tidak terkait bahaya (misalnya, pesan terkait dengan kerusakan properti). Pemberitahuan akan memberi peringatan kepada pengguna apabila tidak ikuti prosedur seperti yang dijelaskan dapat menyebabkan hilangnya data atau kerusakan pada perangkat keras maupun perangkat lunak. Juga berisi informasi penting untuk menjelaskan konsep atau cara menyelesaikan tugas.
- **EX CATATAN:** Berisi informasi tambahan untuk menekankan atau melengkapi hal penting pada teks utama.
- **TIPS:** Menyediakan saran praktis untuk menyelesaikan tugas.

# **Isi**

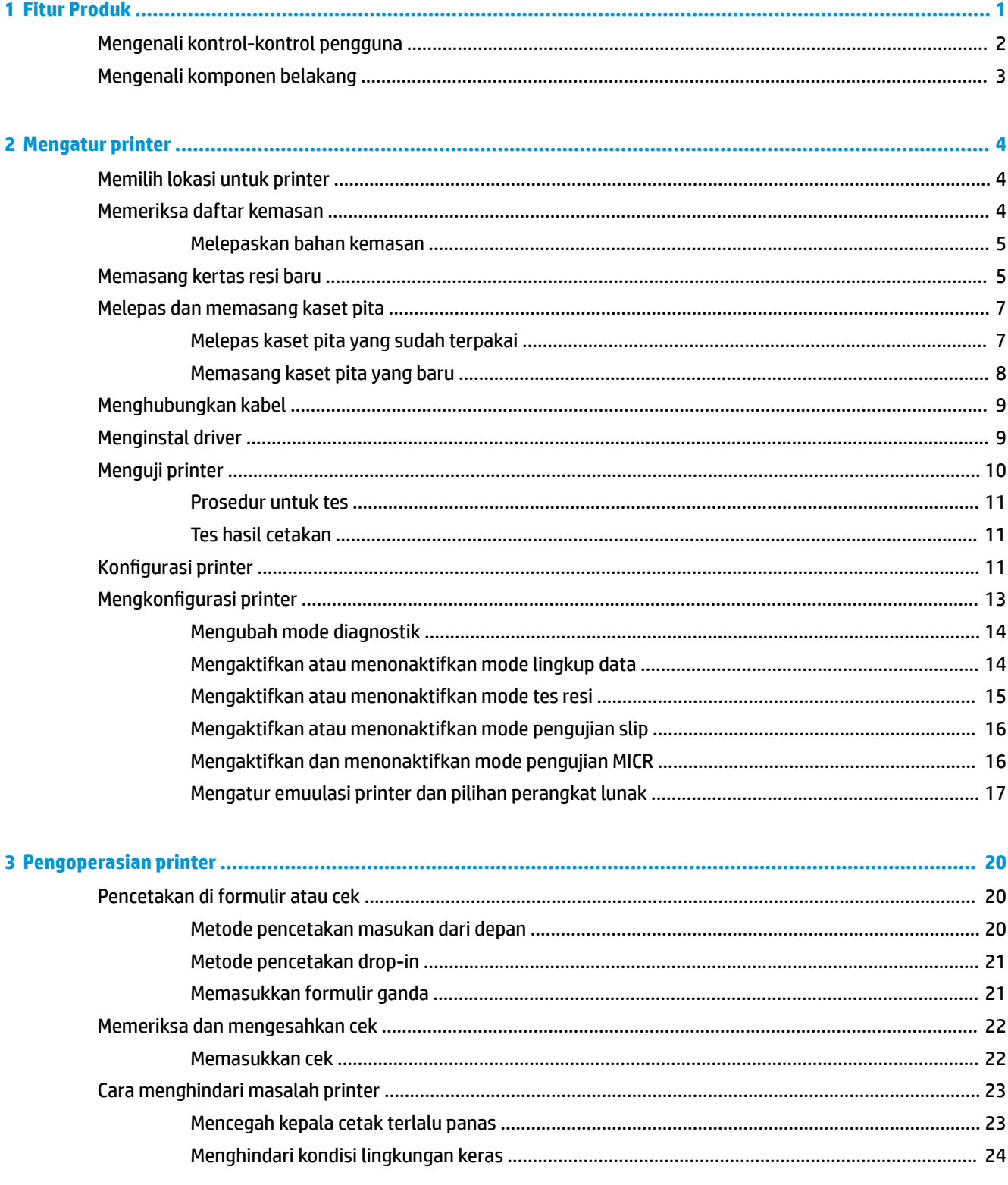

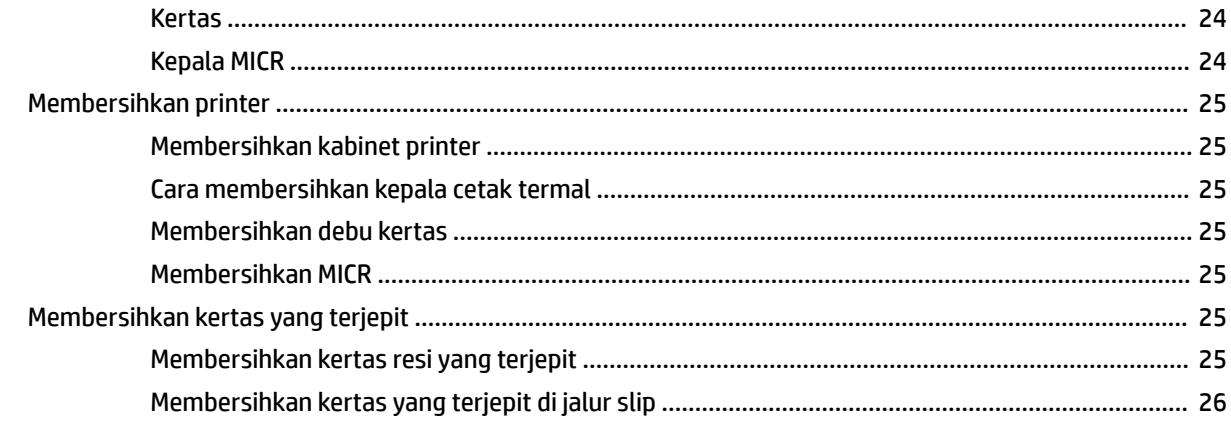

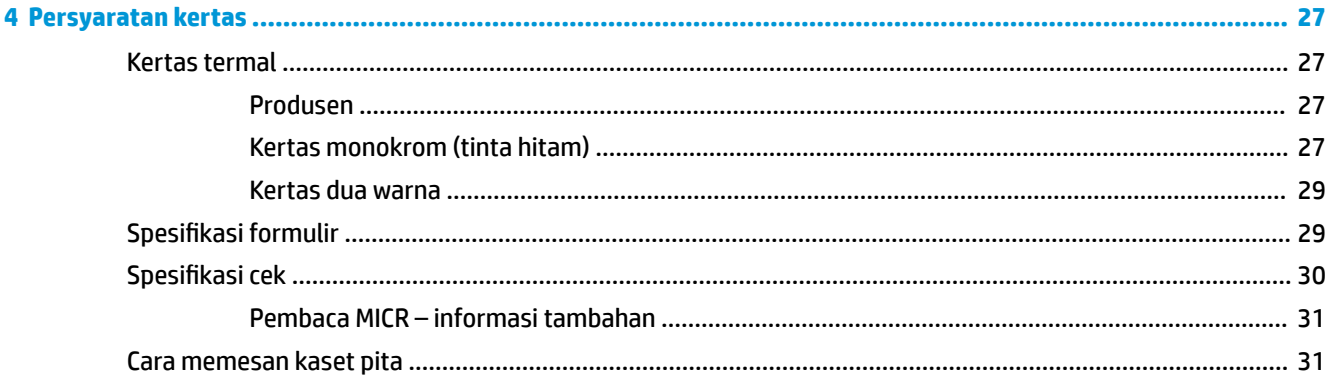

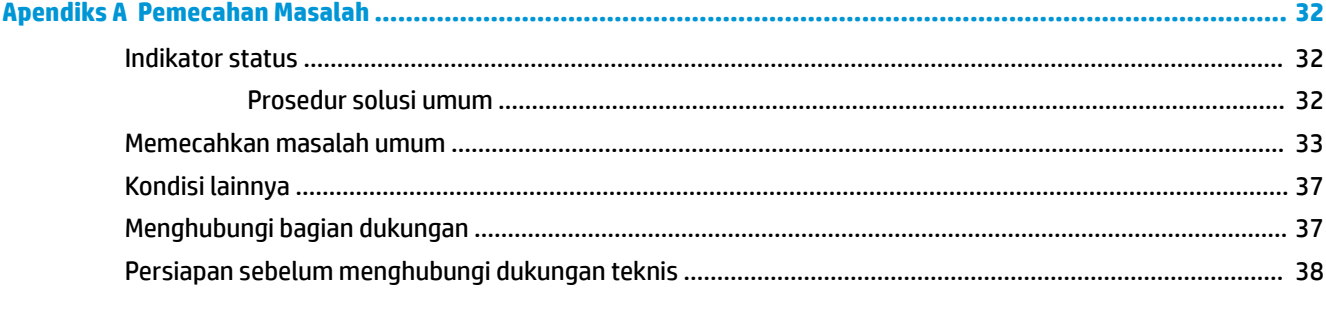

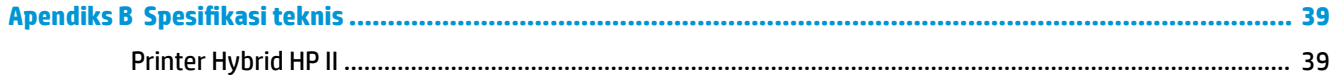

# <span id="page-6-0"></span>**1 Fitur Produk**

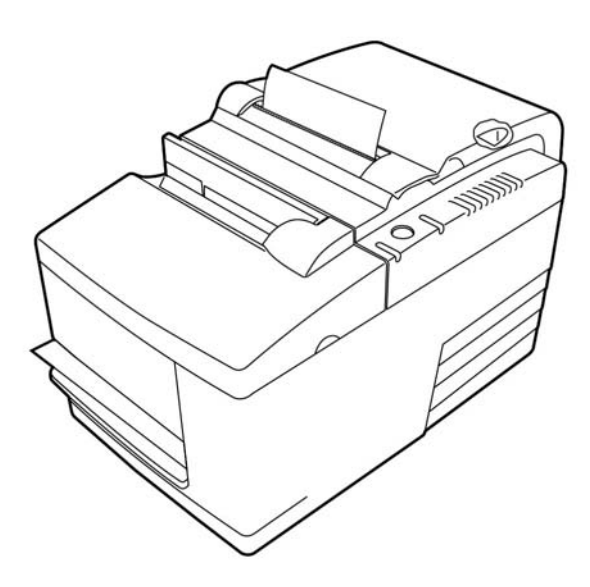

Printer Hybrid HP II merupakan printer pusat penjualan yang kecil dan efisien untuk peritel. Dilengkapi fitur pencetakan cepat resi hitam-putih atau ColorPOS®. Printer juga dilengkapi fitur printer hentakan yang mencetak cek atau formulir ganda yang Anda masukkan secara manual. Formulir ini dapat terdiri dari empat bagian dengan berbagai ukuran. Validasi cek internal MICR (Magnetic Ink Character Recognition/Pengenalan Karakter Tinta Magnetik) adalah fitur opsional printer.

Printer dapat diletakkan dengan mudah di ruangan, yang tidak mungkin cukup untuk printer hibrid lain, dan dihubungkan ke komputer atau hub yang mendukung sambungan USB listrik 24 V. Himpunan perintah standar printer memungkinkannya untuk bekerja dengan perangkat lunak yang ditulis untuk printer atau printer lainnya yang sesuai. Berbagai sensor memungkinkan printer untuk mengkomunikasikan statusnya dengan komputer host. Printer juga dilengkapi fitur jurnal elektronik.

Printer termal dengan penggunaan yang mudah tidak memerlukan pita atau kartrij tinta. Memuat kertas baru cukup dengan membuka penutup resi tangkup dan meletakkan gulungan baru.

Fitur printer ini di antaranya meliputi:

- Pencetakan resi monokrom atau dua-warna plus stasiun penyimpanan pencetakan pengesahan
- Dua printer menjadi satu: Printer termal dua-warna di atas cetakan pada resi dan printer hentakan slip untuk mencetak pada formulir atau cek yang dimasukkan
- Internal MICR untuk pembacaan dan validasi cek
- Antarmuka USB listrik
- Himpunan perintah standar yang memungkinkan printer untuk bekerja dengan perangkat lunak yang ditulis untuk hampir semua printer
- Sensor yang mengaktifkan printer untuk mengkomunikasikan status POS ke komputer
- Fleksibilitas untuk mencetak cek atau formulir ganda hingga empat rangkap dengan ukuran dan orientasi yang bervariasi
- Memuat kertas cara drop-in
- <span id="page-7-0"></span>Perangkat lunak yang menghasilkan indikator bunyi bib
- Indikator status LED
- Memori flash 8 MB, buffer 8 K
- Resolusi cetak 8 titik/mm dengan hingga 350 mm/detik kecepatan lewatan
- Kolom cetak dapat dipilih 44 (standar) atau 56 (dikompresi) pada kertas termal lebar 72 mm

**CATATAN:** Untuk informasi keselamatan dan peraturan, lihat *Informasi Produk* yang disediakan di kit dokumentasi Anda. Untuk menemukan pembaruan panduan pengguna produk Anda, kunjungi <http://www.hp.com/support>. Pilih **Temukan produk Anda**, lalu ikuti petunjuk di layar.

### **Mengenali kontrol-kontrol pengguna**

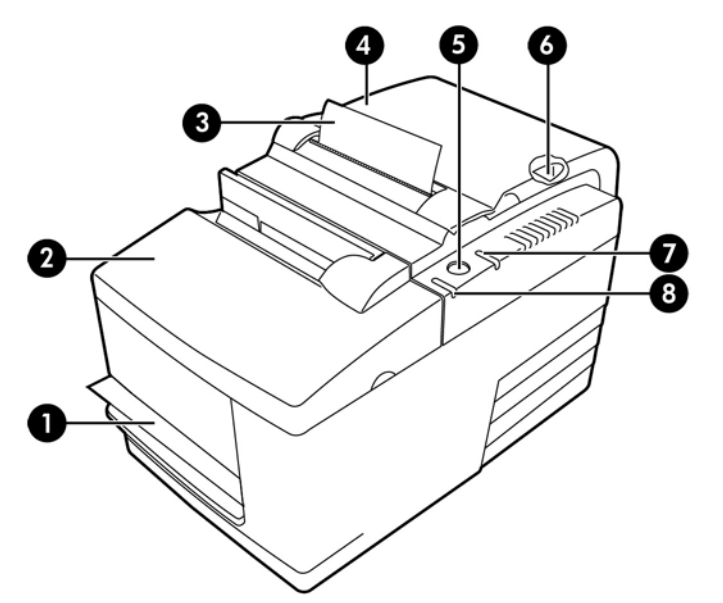

#### **Kontrol pengguna**

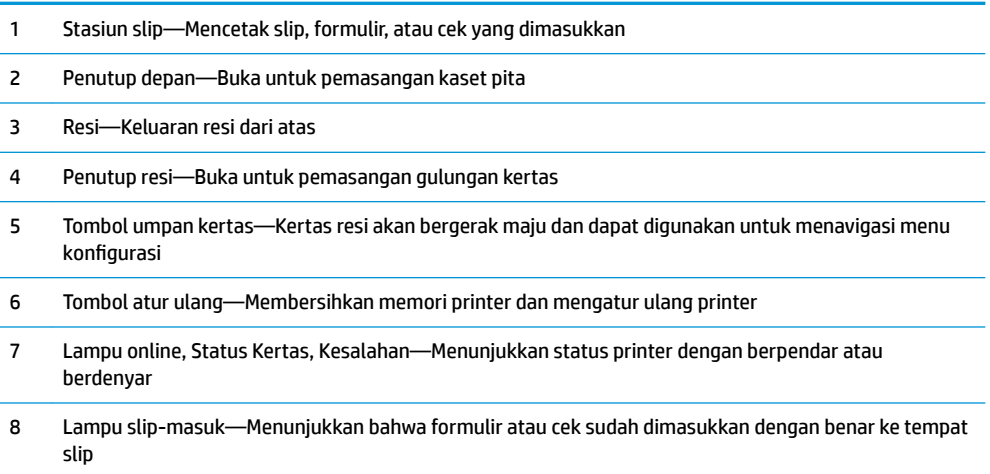

#### **Indikator status dapat terdengar**

<span id="page-8-0"></span>Setelah daya terpasang atau setelah pengaturan ulang, printer biasanya akan mengeluarkan suara bip tunggal. Ini menandakan bahwa printer berhasil menyelesaikan pengaktifan dan uji mandiri rutin.

Jika printer tetap mengeluarkan suara bip, menunjukkan adanya gangguan pada printer. Silakan mengacu pada [Indikator status pada hal. 32](#page-37-0) atau hubungi penyedia layanan resmi HP untuk produk-produk Sistem Pusat Penjualan HP.

## **Mengenali komponen belakang**

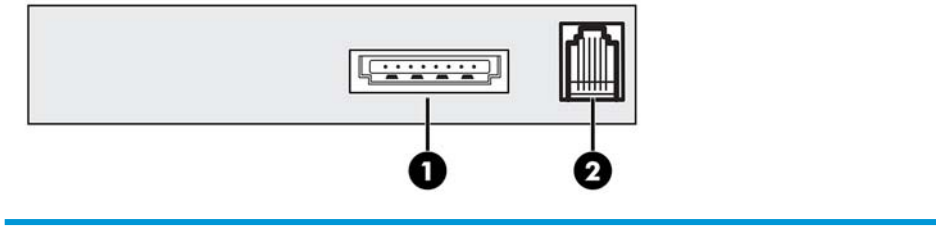

#### **Komponen belakang**

- 1 Port daya USB—Menyambungkan printer ke komputer POS dan menyediakan daya untuk printer
- 2 Port laci kas—Menyambungkan printer dengan laci kas

# <span id="page-9-0"></span>**2 Mengatur printer**

## **Memilih lokasi untuk printer**

Printer membutuhkan ruang meja minimum dan dapat diatur pada atau di dekat komputer POS.

Jangan letakkan printer di lingkungan yang berdebu atau pada tempat yang mudah terkena tumpahan minuman atau cairan. Letakkan printer pada permukaan rata, dan pastikan ada cukup ruang untuk membuka penutup resi saat mengganti kertas dan untuk membuka penutup depan saat mengganti kaset pita printer.

Pastikan untuk menyediakan ruang yang cukup di belakang printer untuk menyambung dan mengakses kabel. Untuk model dengan pembaca cek MICR internal, Anda mungkin perlu melakukan pengaturan tambahan lokasi printer.

**PENTING:** Perangkat seperti monitor komputer atau permukaan logam yang besar dapat memengaruhi medan magnet printer dan mengakibatkan kesalahan pembacaan cek berjeda. Pastikan untuk meletakkan printer jauh dari sumber interferensi.

### **Memeriksa daftar kemasan**

Sebelum pemasangan, pastikan item berikut ini telah tersedia:

- Printer
- Tes hasil cetakan melindungi kepala cetak (di dalam wadah resi)
- Kardus penyokong untuk kantilever (pada meja slip)
- kabel daya USB
- Kaset pita

Laporkan setiap item yang hilang atau masalah terkait dengan pengiriman ke penyedia layanan resmi HP regional untuk produk-produk Sistem Pusat Penjualan HP, atau kunjungi<http://www.hp.com/support>.

### <span id="page-10-0"></span>**Melepaskan bahan kemasan**

Bahan kemasan melindungi printer dan membantu mencegah kerusakan selama pengiriman.

**1.** Lepaskan kardus penyokong hanya setelah menempatkan printer di posisi pengguna.

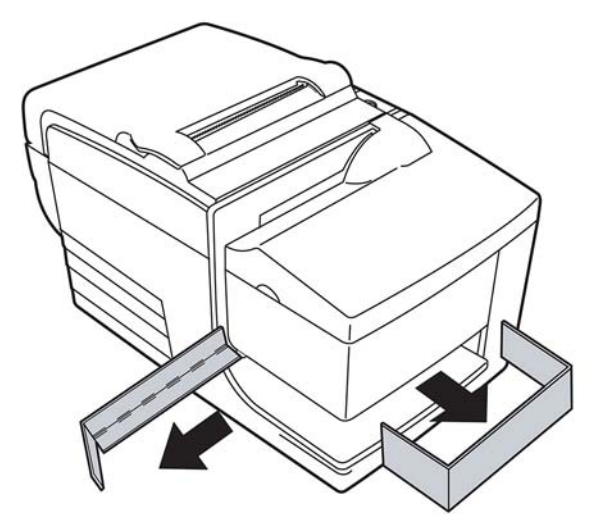

**2.** Simpan kardus penyokong dan semua pengikat serta bahan kemasan untuk pemakaian di kemudian hari.

Dengan menyimpan bahan kemasan akan memudahkan penyiapan pengiriman atau penyimpanan printer untuk jangka panjang.

### **Memasang kertas resi baru**

Jika lampu kesalahan status kertas online berkedip, ganti kertas segera pada waktu yang sesuai agar tidak kehabisan kertas saat sedang bertransaksi.

Jika lampu status/kesalahan berkedip dengan cepat, kertas telah habis. Ganti kertas segera atau data dapat hilang. Printer hanya dapat menerima dan menyimpan data terbatas bila tanpa kertas. Muatan memori berlebih dapat terjadi pada buffer, dapat mengakibatkan data hilang total.

Jika Anda mengubah tipe kertas (monokrom vs. ColorPOS® dua-warna) mengirim perintah "Atur tipe kertas" (1 D 81 m n) perintah (keterangan ditemukan dalam *Panduan Pemrograman*). Lihat pilihan "Atur tipe kertas" dalam menu konfigurasi. Lihat bagian di Mengkonfigurasi printer pada hal. 13 untuk petunjuk tentang cara untuk memasuki menu konfigurasi.

- **1.** Buka penutup resi dan lepaskan gulungan dan inti bekas penggunaan (jika ada).
- **2.** Sobek ujung gulungan baru hingga bagian tepi terlepas.
- **3.** Letakkan gulungan kertas ke dalam wadah dengan kertas bagian ujung bawah tidak tergulung, dan dengan beberapa inci kertas terulur melalui bagian depan kabinet.
- **CATATAN:** Kertas tidak boleh tergulung dari bagian bawah gulungan untuk memastikan gambar tercetak.

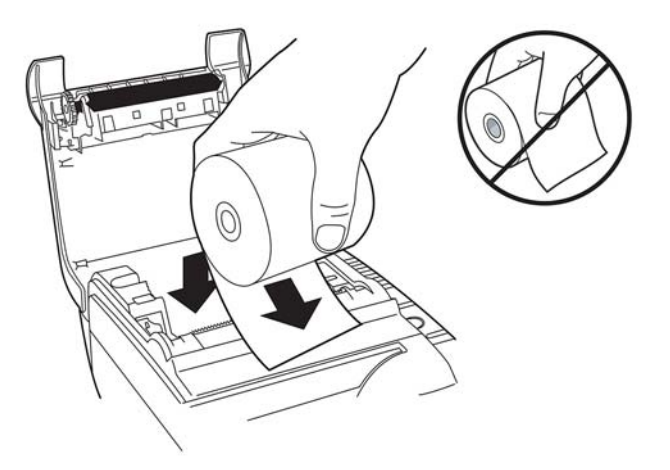

**4.** Tutup penutup resi sambil memegang kertas melalui bagian depan kabinet.

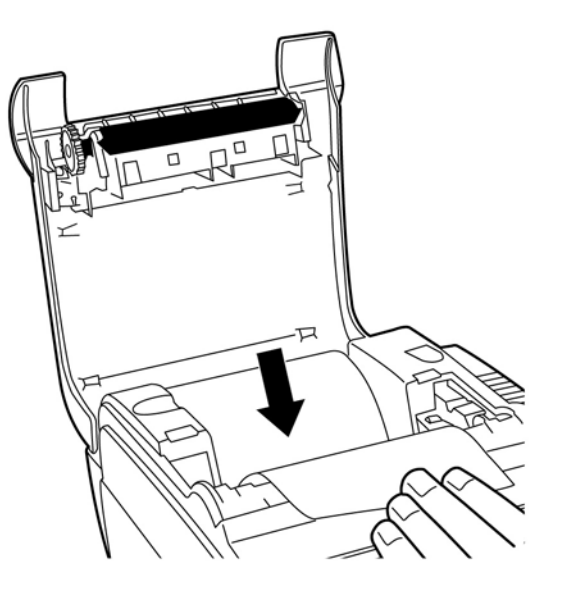

<span id="page-12-0"></span>**5.** Buang kertas yang berlebih menyobeknya pada pisau penyobek.

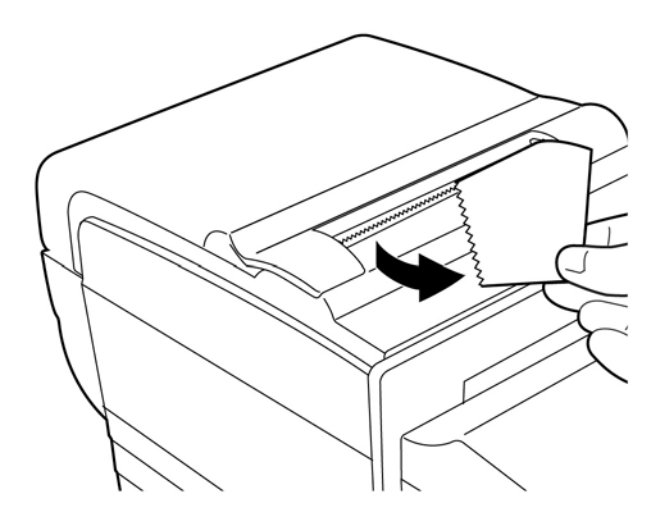

**6.** Tekan tombol umpan kertas untuk memajukan kerats bila diperlukan.

### **Melepas dan memasang kaset pita**

Ganti kaset pita printer jika pencetakan tipis atau menghasilkan bekas, garis, atau pencetakan lain yang tidak konsisten pada slip.

**PENTING:** Penggunaan selain kaset pita yang disetujui dapat membatalkan semua jaminan dan mengakibatkan kerusakan akibat jepitan dan masalah pita lainnya.

### **Melepas kaset pita yang sudah terpakai**

- **1.** Buka penutup depan (1) dengan memegang penutup pada setiap sisi di dekat bagian atas dan ayun ke arah Anda.
- **2.** Jepit tab pada kaset pita lama dan tarik kaset lurus ke atas (2) untuk melepasnya.

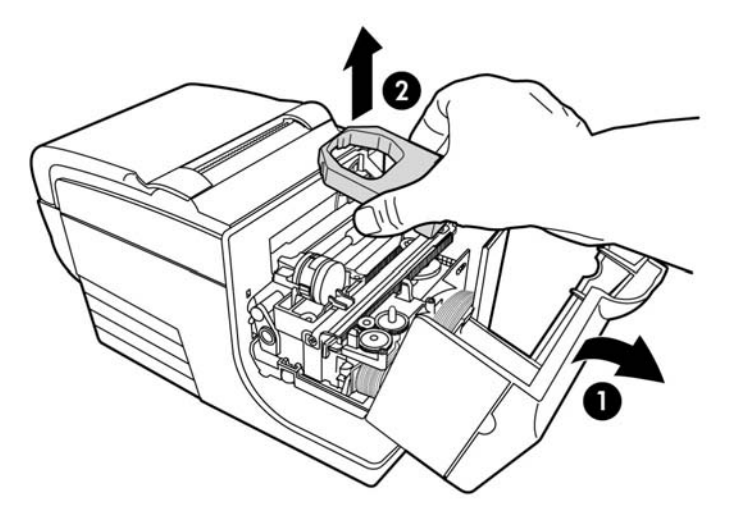

### <span id="page-13-0"></span>**Memasang kaset pita yang baru**

- **1.** Buka penutup depan (1) dengan memegang penutup pada setiap sisi di dekat bagian atas dan ayun ke arah Anda.
- **2.** Buka pembungkus kaset pita baru dan kencangkan pita dengan cara memutar kenop (2) pada kaset sesuai arah panah.
- **PENTING:** Jangan melepaskan pelindung mylar transparan yang melindungi pita terdedah.
- **3.** Posisikan kaset pita pada kereta, seperti terlihat pada gambar, pastikan pita tidak tersangkut pada kepala cetak.
- **4.** Kencangkan kaset pada tempatnya (3), lalu tutup penutup.

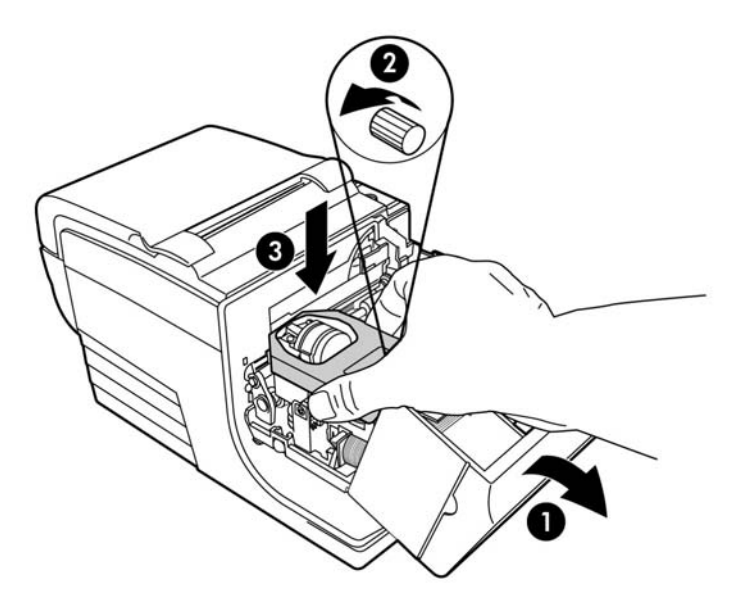

# <span id="page-14-0"></span>**Menghubungkan kabel**

- **<sup>2</sup> CATATAN:** Letakkan printer pada permukaan rata dan letakkan di lokasi yang memungkinkan akses ke kabel dan ruang yang cukup untuk membuka penutup. Tempatkan printer jauh dari area lalu lintas untuk mencegah kemungkinan benturan atau rusak.
- **PENTING:** Sambungkan kabel ke printer sebelum menghidupkan daya ke komputer POS. Komputer POS harus selalu dalam keadaan dimatikan sebelum menyambungkan kabel komunikasi.
	- **1.** Matikan komputer POS.
	- **2.** Buka penutup konektor di bagian belakang printer dan cari port daya USB (1).
	- **3.** Colokkan ujung kabel daya USB (3) ke dalam port daya USB pada printer.
	- **4.** Colokkan ujung lain kabel daya USB (4) ke port daya USB pada komputer POS.
	- **5.** Colokkan satu ujung kabel laci kas ke dalam port laci kas pada printer (2) dan ujung lain kabel laci kas ke port pada laci kas.
	- **CATATAN:** Kabel laci kas tidak tercakup dengan printer.

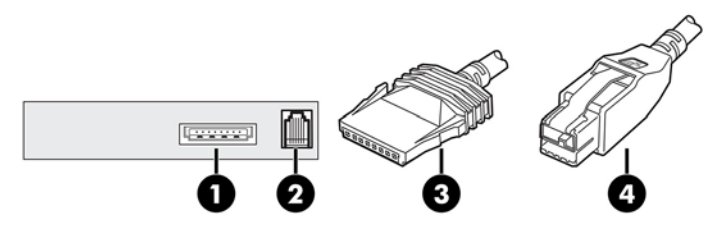

**6.** Tutup penutup konektor di bagian belakang printer, pastikan bahwa semua kabel USB dan laci kas sejajar dengan seluruh slot yang disediakan untuk setiap konektor.

### **Menginstal driver**

Lihat <http://www.hp.com>untuk mengunduh dan menginstal driver untuk sistem operasi komputer POS Anda.

## <span id="page-15-0"></span>**Menguji printer**

Tes ini mencetak daftar lengkap pengaturan printer pada formulir diagnostik dan memotong sebagian kertas. Petunjuk di akhir tes hasil cetakan menjelaskan cara untuk memasuki menu konfigurasi. Menu konfigurasi memungkinkan Anda untuk mengubah pengaturan printer saat ini.

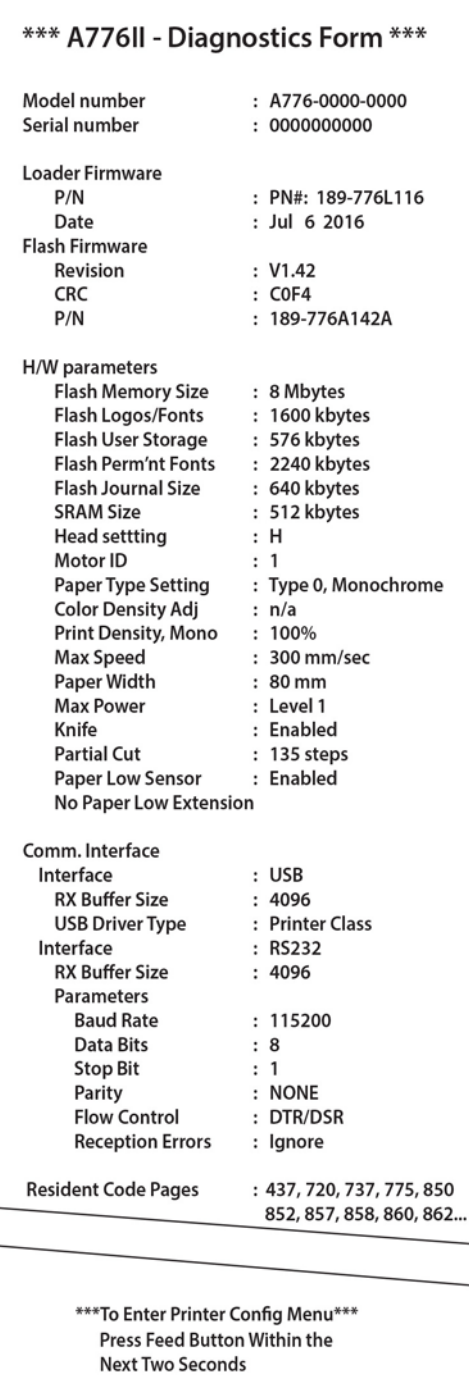

Hasil cetakan ini bermanfaat untuk petugas layanan jika ada masalah. Jika pada tes hasil cetakan terdapat teks yang hilang atau buram, lihat [Pemecahan Masalah pada hal. 32](#page-37-0).

### <span id="page-16-0"></span>**Prosedur untuk tes**

**1.** Untuk menjalankan tes, buka penutup resi (1); kemudian, saat menekan tombol umpan kertas (2), tutup penutup resi (3).

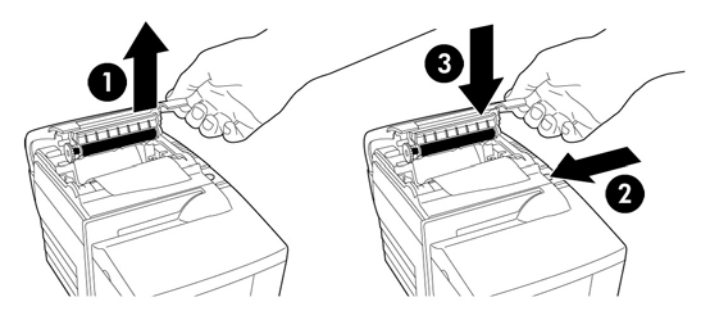

- **2.** Jika printer memulai pencetakan, lepaskan tombol umpan kertas. Hasil cetakan diagnostik akan dicetak.
- **3.** Pelajari ini hasil cetakan untuk pengaturan printer. Jika Anda ingin mengubah salah satu pengaturan ini, lanjutkan ke menu konfigurasi seperti diperintahkan di bawah hasil cetakan.
- **4.** Buat pilihan sesuai dengan perintah pada hasil cetakan.
- **PENTING:** Saat mengubah pengaturan printer mana saja, harap sangat hati-hati agar jangan secara tidak sengaja mengubah pengaturan lain yang dapat memengaruhi kinerja printer.

#### **Tes hasil cetakan**

Jenis kertas dapat diubah pada menu konfigurasi. Jenis dan mutu kertas yang tersedia akan ditampilkan dalam tabel berikut ini.

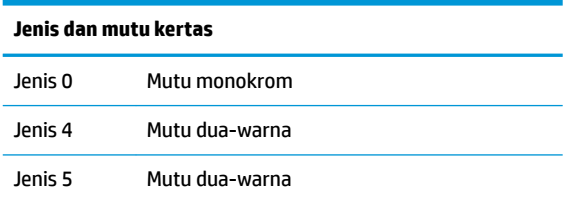

Untuk informasi lebih lanjut, lihat [Persyaratan kertas pada hal. 27.](#page-32-0)

### **Konfigurasi printer**

Printer dikirimkan dengan fungsi-fungsi prasetel dan parameter, tetapi Anda dapat mengubah pengaturan ini secara manual. Petunjuk untuk mengakses menu muncul di bagian bawah resi tes hasil cetakan.

**PENTING:** Saat mengubah pengaturan printer mana saja, harap sangat hati-hati agar jangan secara tidak sengaja mengubah pengaturan lain yang dapat memengaruhi kinerja printer.

Fungsi dan parameter berikut dapat diubah dalam menu konfigurasi gulir:

● Antarmuka komunikasi

Universal Serial Bus (USB)

Mode diagnostik

- Normal
- Lingkup data
- Uji resi
- Uji slip
- Uji MICR
- Pengujian membalik cek
- Pilihan emulation/perangkat lunak
	- Emulasi printer
		- A776II asli
		- A756 emulasi
	- ID cetak
	- Pilihan resi
		- Baris default per inci
		- Penggunaan kembali ke awal
		- Font default
		- Ukuran font
	- Pilihan slip
- Pilihan perangkat keras
	- Pengaturan kepala cetak
	- Jenis kertas
	- Kerapatan warna
	- Kerapatan cetak (mono)
	- Fitur pengaturan ulang alternatif
	- MICR
	- Pilihan dua-lewatan MICR
- Jenis kertas
- **Fitur firmware** 
	- Penguncian pemilihan kertas
	- Suara bip setelah pemotongan
	- Laci kas terbuka setelah pemotongan

# <span id="page-18-0"></span>**Mengkonfigurasi printer**

- **PENTING:** Saat mengubah pengaturan printer mana saja, harap sangat hati-hati agar jangan secara tidak sengaja mengubah pengaturan lain yang dapat memengaruhi kinerja printer.
	- **1.** Buka penutup resi. Jika tidak ada kertas dalam printer, ikuti petunjuk untuk memuat kertas.
	- **2.** Putar printer sehingga bagian belakang menghadap Anda.
	- **3.** Buka penutup resi. Letakkan penghapus ujung pensil pada tombol atur ulang dan kemudian tekan tombol sambil menekan tombol umpan kertas.

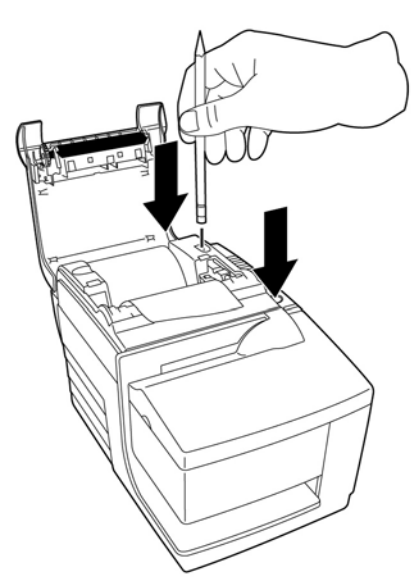

Printer berbunyi bip, dan akan mencetak formulir diagnostik dan menu utama konfigurasi.

Printer akan jeda dan menunggu pemilihan menu utama dilakukan (lihat contoh hasil cetakan berikut).

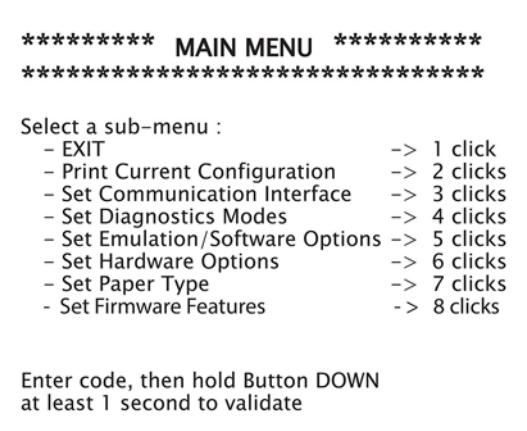

**4.** Ikuti petunjuk tercetak di menu gulir dengan menekan tombol umpan kertas seperti yang ditunjukkan pada ilustrasi berikut ini untuk melakukan pemilihan.

<span id="page-19-0"></span>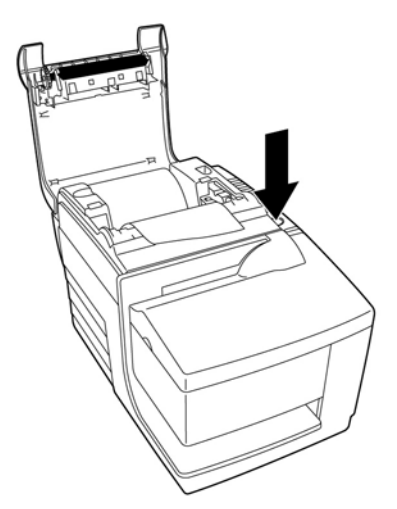

- Tunjukkan **Ya** dengan klik lama. (Tekan dan tahan tombol umpan kertas selama lebih dari satu detik.)
- Tunjukkan **Tidak** dengan klik pendek. (Tekan tombol umpan kertas dengan cepat.)
- **5.** Lanjutkan melalui pilihan menu sampai Anda diminta, **Save New Parameters?** (Menyimpan Parameter Baru?).

Jika Anda ingin untuk menyimpan perubahan, pilih **Ya**. Kemudian tekan terus tombol atur ulang. Printer akan mengatur ulang dengan pilihan baru. Anda dapat melakukan verifikasi pengaturan dengan menekan tombol umpan kertas untuk mencetak formulir diagnostik atau dengan tetap menekan tombol umpan kertas dan membuka serta menutup penutup resi.

–atau–

Jika Anda ingin lanjut mengonfigurasi printer, pilih Tidak. Printer akan kembali ke menu konfigurasi di mana Anda dapat mengatur parameter kembali.

### **Mengubah mode diagnostik**

Untuk mengubah mode diagnostik, masuk ke menu konfigurasi. Lihat Mengkonfigurasi printer pada hal. 13 untuk petunjuk tentang cara untuk masuk ke menu konfigurasi. Pilih Tetapkan Mode Diagnostik dari menu utama dan pilih salah satu mode berikut:

- **Normal**—Mode pengoperasian printer normal.
- **Ruang lingkup data** Printer resi mencetak perintah dan data yang masuk dalam format heksadesimal untuk membantu mengatasi masalah komunikasi.
- **Tes resi**—Printer resi mencetak dua halaman kode untuk memeriksa pencetakan resi yang benar.
- **Tes slip**—Printer slip mencetak dua halaman kode untuk memeriksa printer slip beroperasi dengan semestinya.
- **Mode uji MICR**—Printer resi mencetak semua karakter yang dikenali oleh pembaca cek untuk memeriksa bahwa printer telah dengan benar membaca cek yang dimasukkan ke dalam slip.

### **Mengaktifkan atau menonaktifkan mode lingkup data**

Tes mode lingkup data mencetak heksadesimal dump seluruh data yang dikirim ke printer. Kode heksadesimal merupakan sebuah sistem bilangan basis 16 yang digunakan dalam komputasi, di mana huruf A hingga F digunakan untuk nomor 10 hingga 15. 6taff teknis Anda dapat menggunakan kode hex untuk memecahkan masalah komunikasi.

<span id="page-20-0"></span>Anda dapat mengaktifkan dan menonaktifkan mode lingkup data dengan memilih submenu **Mode Diagnostik**  dari menu konfigurasi.

Tekan tombol umpan kertas seperti diperintahkan pada **Menu Mode Diagnostik** untuk mengaktifkan atau menonaktifkan data lingkup mode pengujian.

- Mati, mode normal (mode lingkup data dinonaktifkan)
- Mode lingkup data (diaktifkan)

**<sup>2</sup> CATATAN:** Tekan tombol umpan kertas selama setidaknya satu detik untuk memberlakukan pilihan tersebut.

Untuk menjalankan mode lingkup data:

- 1. Setelah Anda mengaktifkan mode lingkup data, keluar dari menu konfigurasi.
- **2.** Lakukan transaksi dari komputer POS.

Semua perintah dan data yang dikirimkan dari komputer POS akan tercetak sebagai karakter heksadesimal seperti yang ditunjukkan pada ilustrasi berikut.

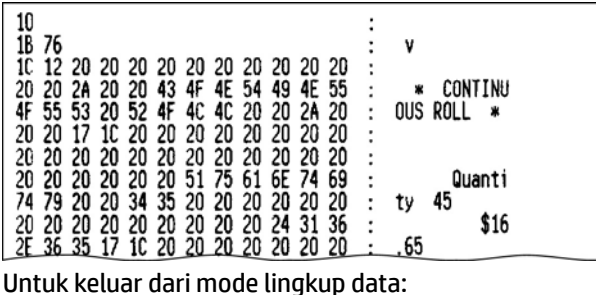

- **1.** Masuk menu konfigurasi kembali.
- **2.** Nonaktifkan mode lingkup data.
- **3.** Keluar dari menu konfigurasi.

Printer sekali lagi online dan dapat berkomunikasi secara normal dengan komputer POS.

#### **Mengaktifkan atau menonaktifkan mode tes resi**

Mode tes resi akan melakukan verifikasi pencetakan resi yang benar. Uji Resi telah diaktifkan dan dinonaktifkan dengan memilih Mode Diagnostik submenu dari menu konfigurasi. Lihat Mengkonfigurasi [printer pada hal. 13](#page-18-0) untuk petunjuk tentang cara memasuki menu konfigurasi.

Untuk menjalankan mode tes resi:

- 1. Mengaktifkan mode tes resi dalam menu konfigurasi.
- **2.** Keluar dari menu konfigurasi.
- **3.** Tekan tombol umpan kertas. Stasiun resi mencetak dua halaman kode dan memotong resi.
- **4.** Untuk mengulangi uji ini, tekan tombol umpan kertas kembali.

Untuk keluar dari mode uji resi:

- **1.** Masuk menu konfigurasi kembali.
- **2.** Nonaktifkan mode uji resi.
- **3.** Keluar dari menu konfigurasi.

Printer dalam keadaan online dan dapat berkomunikasi kembali secara normal dengan komputer POS.

### <span id="page-21-0"></span>**Mengaktifkan atau menonaktifkan mode pengujian slip**

Mode pengujian slip akan memeriksa pencetakan slip yang benar. Pengujian slip diaktifkan atau dinonaktifkan dengan memilih Mode Diagnostik submenu menu konfigurasi. Lihat Mengkonfigurasi printer [pada hal. 13](#page-18-0) untuk petunjuk tentang cara memasuki menu konfigurasi.

Untuk menjalankan mode pengujian slip:

- **1.** Aktifkan mode pengujian slip di dalam menu konfigurasi.
- **2.** Keluar dari menu konfigurasi.
- **3.** Masukkan slip ke dalam stasiun slip.
- **4.** Tekan tombol umpan kertas. Kode dua halaman akan dicetak.
- **5.** Untuk mengulangi uji ini, ulangi lakukan langkah 3 dan 4.

Untuk keluar dari mode pengujian slip:

- **1.** Masuk menu konfigurasi kembali.
- **2.** Nonaktifkan mode pengujian slip.
- **3.** Keluar dari menu konfigurasi.

Printer dalam keadaan online dan dapat berkomunikasi kembali secara normal dengan komputer POS.

#### **Mengaktifkan dan menonaktifkan mode pengujian MICR**

Dalam mode pengujian MICR, pembaca cek membaca karakter pada cek, tetapi alih-alih mentransmisikan nilai ke perangkat lunak, perangkat ini mencetaknya. Uji MICR diaktifkan atau dinonaktifkan dengan memilih **Mode Diagnostik** submenu menu konfigurasi. Lihat Mengkonfigurasi printer pada hal. 13 untuk petunjuk tentang cara memasuki menu konfigurasi.

Untuk menjalankan mode pengujian MICR:

- **1.** Mengaktifkan mode pengujian MICR melalui menu konfigurasi. Kemudian keluar menu konfigurasi.
- **2.** Masukkan cek ke dalam stasiun slip. (Lihat [Memeriksa dan mengesahkan cek pada hal. 22.](#page-27-0))
- **3.** Setelah printer mendeteksi cek, pelat menutup dan karakter dibaca oleh pembaca cek. Data yang didekodekan tercetak sebagai karakter pada kertas resi. Pelat lalu terbuka, dan pengujian dinyalakan ulang.
- **4.** Karakter yang tercetak harus cocok karakter pada cek. Jika pembaca cek salam membaca karakter, tanda tanya **?** akan tercetak. Jika tidak ada karakter yang dapat dibaca, akan tercetak **NO MICR CHARACTERS** (TIDAK ADA KARAKTER MICR).

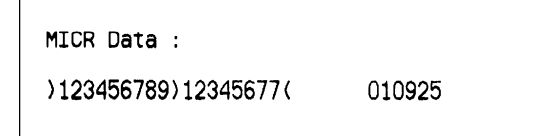

Untuk keluar dari mode pengujian MICR:

- <span id="page-22-0"></span>1. Masuk menu konfigurasi kembali.
- **2.** Nonaktifkan mode pengujian MICR.
- **3.** Keluar dari menu konfigurasi.

Printer kembali ke mode normal dan dapat kembali berkomunikasi dengan komputer POS.

#### **Mengatur emuulasi printer dan pilihan perangkat lunak**

Emulasi printer menentukan perintah yang tersedia ke printer. Untuk mengubah pengaturan emulasi printer, pilih submenu **Pilihan Emulasi/Perangkat Lunak** dari menu utama dan jawab **Ya** untuk **Atur Emulasi Printer?** yang tercetak pada resi. Ini akan membawa Anda ke petunjuk untuk mengatur emulasi printer.

**PENTING:** Saat mengubah pengaturan printer mana saja, harap sangat hati-hati agar jangan secara tidak sengaja mengubah pengaturan lain yang dapat memengaruhi kinerja printer.

Tekan tombol umpan kertas seperti diperintahkan untuk memilih emulasi printer yang Anda inginkan.

- **Emulasi printer** 
	- A776II mode asli
	- A756 emulasi
- Mode ID printer

Fungsi ini menentukan nilai ID yang dikembalikan oleh printer sebagai respons pada perintah Kirim ID printer (1D 49 n). Printer dapat dikonfigurasikan untuk mengirim kembali ID dari B780 atau A721.

Penggunaan kembali ke awal

Fungsi ini memungkinkan printer untuk menggunakan perintah kembali ke awal (heksadesimal 0D) sebagai perintah cetak atau mengabaikannya, tergantung pada aplikasi.

*CATATAN:* Emulasi A756 tidak mengenali perintah ColorPOS<sup>®</sup>.

**CATATAN:** Tekan tombol umpan kertas selama setidaknya satu detik paling untuk memberlakukan pilihan tersebut.

#### **Pilihan resi**

Baris per inci default

Fungsi ini memungkinkan Anda untuk mengatur default resi untuk baris per inci ke salah satu pengaturan berikut:

- 8,13 baris per inci
- 7,52 baris per inci
- 6,77 baris per inci
- 6,00 baris per inci
- Font default

Mengatur font resi default monokrom, dua-warna, dan font yang ditetapkan pengguna.

Ukuran font

Memungkinkan pengguna untuk mengatur ukuran font untuk emulation yang sedang digunakan.

#### **Pilihan slip**

● Mengeluarkan slip saat resi dipilih

Bila diaktifkan, printer akan mengeluarkan slip saat resi dipilih.

Menghapus spasi awal: Kolom Standar N

Mengatur printer agar menghapus jumlah (N) spasi awal pada format slip untuk pencetakan standar.

Menghapus spasi awal: Kolom Termampat N

Mengatur printer untuk menghapus jumlah (N) spasi awal dalam format slip untuk pencetakan termampat.

● Mode termampat: Dinonaktifkan/Diaktifkan

Mengaktifkan cetakan termampat untuk semua slip pencetakan.

● Menghapus spasi belakang: Dinonaktifkan/Diaktifkan

Menghapus semua spasi belakang untuk pencetakan slip.

● Maks. Baris Terputar: N baris

Mengubah spasi antara format pencetakan terputar agar memungkinkan pencetakan lebih banyak baris. Pengaturan (N) dapat diubah dari 21 ke 25 baris.

● A760 Stop Slip: Dinonaktifkan/Diaktifkan

Menyebabkan formulir slip tercetak di spot yang sama seperti di printer A758 atau A760.

#### **Pilih opsi perangkat keras untuk ditetapkan**

Pengaturan kepala cetak

Ini adalah taraf energi kepala cetak. Harus sesuai dengan taraf yang tertera di bagian depan kanan mekanisme termal dalam printer.

#### **PENTING:** Jangan mengubah pengaturan kepala cetak kecuali kepala cetak diganti.

Jika mekanisme termal baru diinstal, pastikan pengaturan ini sesuai dengan taraf energi yang ditunjukkan taraf energi pada mekanisme.

Kerapatan warna

Pengaturan kerapatan warna menyesuaikan tingkat energi di kepala cetak untuk mengubah pencetakan warna atau untuk menyesuaikan variasi kertas. Pengaturan pabrik adalah 100%.

- **PENTING:** Pilih tingkat energi yang tidak lebih tinggi dari yang diperlukan untuk memperoleh cetakan gelap. Kegagalan mematuhi ini dapat menyebabkan panggilan layanan printer atau batalnya jaminan printer. Menjalankan tingkat energi yang tinggi akan mengurangi masa pakai kepala cetak. Hubungi penyedia layanan resmi HP untuk produk-produk Sistem Pusat Penjualan HP jika ada pertanyaan.
- Kerapatan cetak (kertas monokrom)

Sesuaikan tingkat energi kepala cetak agar hasil cetak lebih gelap atau atur sesuai variasi kertas. Jika printer mencetak garis cetak warna dengan kerapatan tinggi (teks atau grafis), maka secara otomatis akan melambat. Pengaturan pabrik adalah 100%.

**PENTING:** Pilih pengaturan kerapatan cetak tidak lebih tinggi dari yang diperlukan agar diperoleh kerapatan cetak yang sesuai. Kegagalan mematuhi aturan ini dapat menyebabkan panggilan layanan printer atau batalnya jaminan printer. Menjalankan pada tingkat energi lebih tinggi akan mengurangi masa pakai kepala cetak. Hubungi penyedia layanan resmi HP untuk produk-produk Sistem Pusat Penjualan HP jika ada pertanyaan.

● Fitur pengaturan ulang alternatif

Fitur ini memungkinkan Anda untuk mengatur ulang printer dengan membuka dan menutup penutup depan alih-alih menggunakan tombol atur ulang.

**•** Sensor kertas sedikit

Memungkinkan pengguna untuk mengaktifkan atau menonaktifkan sensor kertas sedikit.

● MICR

Memungkinkan pengguna untuk mengaktifkan atau menonaktifkan pembaca cek.

● Pilihan dua lewatan MICR

Fitur ini memungkinkan printer untuk coba kembali nomor MICR cek, jika usaha pertama tidak berhasil.

# <span id="page-25-0"></span>**3 Pengoperasian printer**

### **Pencetakan di formulir atau cek**

Beberapa jenis transaksi mungkin mengharuskan cek atau formulir lain dimasukkan ke printer:

- Transaksi kartu kredit (memerlukan slip verifikasi atau otorisasi pihak pedagang yang berwenang)
- Formulir ganda seperti transaksi kredit atau pengembalian barang niaga
- Mentransfer dana secara elektronik
- Cek elektronik
- Pencetakan cek (mencetak tanggal, penerima uang dan jumlah pada muka cek)
- Periksa pengesahan

Printer juga dapat mencetak formulir ganda hingga setebal empat rangkap. Gunakan masukan dari depan atau metode disimpan.

#### **Metode pencetakan masukan dari depan**

- **1.** Masukkan formulir atau cek dari bagian depan dan letakkan pada meja slip dengan pencetakan ke atas. Jika formulir berukuran lebih panjang, Anda mungkin harus memasukkannya dari sisi. Anda mungkin merasa agak ragu saat formulir mengenai penahan formulir.
- **2.** Geser formulir atau cek ke kanan (1) sampai sejajar dengan panduan cek.
- **3.** Geser formulir atau cek ke arah atas (2) printer sampai lampu hijau slip-masuk di atas penutup menyala. Ini menandakan bahwa kedua sensor tertutup.

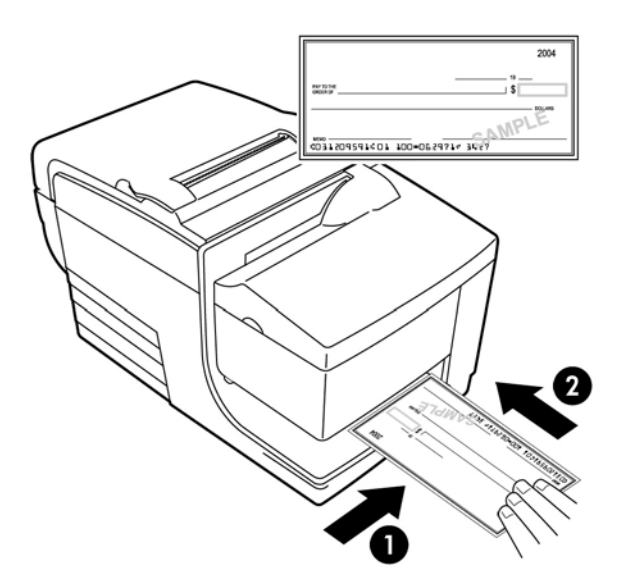

- **4.** Ikuti petunjuk dari komputer POS. Printer akan memulai pencetakan.
- **5.** Angkat formulir atau cek setelah keluar dari printer.
- **6.** Ikuti petunjuk dari komputer POS untuk menyelesaikan proses transaksi.

### <span id="page-26-0"></span>**Metode pencetakan drop-in**

- **1.** Masukkan formulir atau cek ke dalam slot dari atas atau sisi dengan sisi cetak menghadap ke arah Anda. Anda mungkin merasa agak ragu saat formulir mengenai penahan formulir.
- **2.** Pindahkan formulir atau cek ke kanan (1) sampai sejajar dengan tepi kanan slot.
- **3.** Geser formulir atau cek ke arah bawah (2) sampai lampu hijau slip-masuk pada penutup atas menyala. Ini menandakan bahwa kedua sensor tertutup.

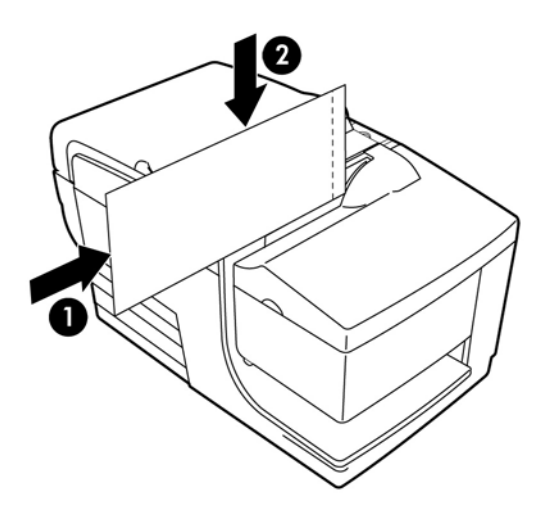

- **4.** Ikuti petunjuk dari komputer POS. Printer akan memulai pencetakan.
- **5.** Angkat formulir atau cek setelah dikeluarkan kembali oleh printer.
- **6.** Ikuti petunjuk dari komputer POS untuk menyelesaikan proses transaksi.

#### **Memasukkan formulir ganda**

Yang pertama pastikan untuk memasukkan formulir ganda tepi berperekat terlebih dahulu seperti ditunjukkan pada ilustrasi berikut, baik ketika memasukkan formulir dari bagian depan, atas, atau samping.

**PENTING:** Kegagalan memasukkan formulir ganda dengan benar dapat menyebabkan kerugian akibat kertas terjepit dan merusak formulir.

Pencetakan pengisian-depan - bagian ujung tepi berperekat:

<span id="page-27-0"></span>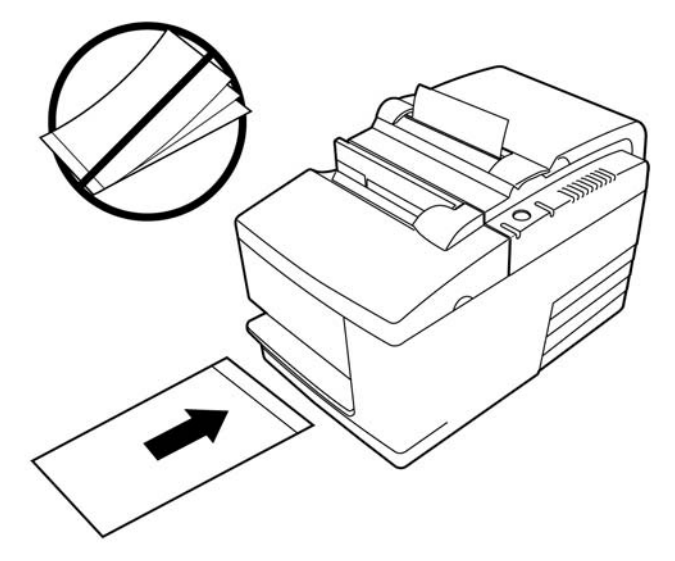

Pencetakan slip-masuk atas atau sisi - tanpa perforasi lubang di sisi kanan:

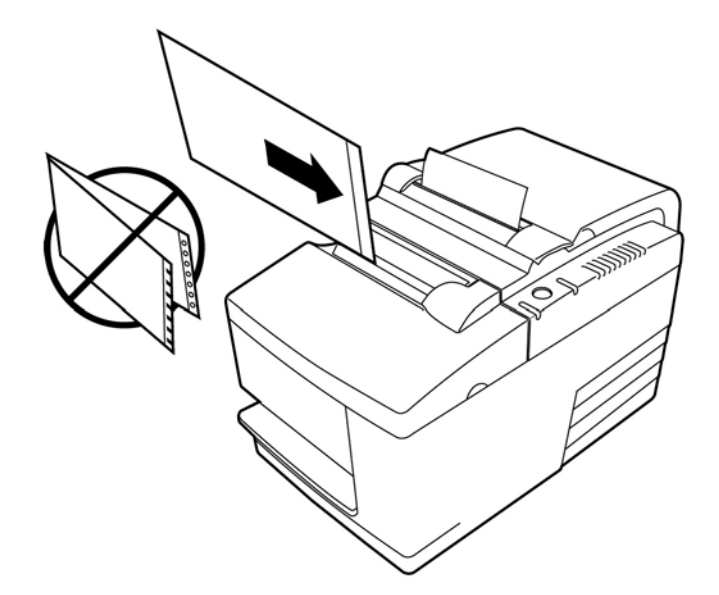

## **Memeriksa dan mengesahkan cek**

Pembaca cek MICR printer akan mengaktifkan pemeriksaan dan pengesahan cek dengan memasukkan cek dari bagian depan atau atas printer.

**CATATAN:** Untuk memastikan bahwa printer akan memeriksa dan mengesahkan cek, pastikan bahwa Anda menghaluskan lipatan dan bagian yang kusut dan memasukkan cek dengan benar ke dalam printer MICR.

#### **Memasukkan cek**

**1.** Letakkan cek menghadap ke bawah pada meja slip, dengan tepi bawah cek di sebelah kanan (1). Pindahkan cek ke sebelah kanan agar sejajar sepanjang panduan cek.

- <span id="page-28-0"></span>**2.** Geser cek lurus ke depan (2) ke dalam printer hingga lampu hijau slip-masuk di bagian tepi kanan atas printer menyala, menunjukkan kedua sensor tertutup.
- **CATATAN:** Pegang cek ke arah kanan, terhadap panduan cek, dan lepaskan segera setelah printer akan mulai berjalan. Jangan melipat cek.

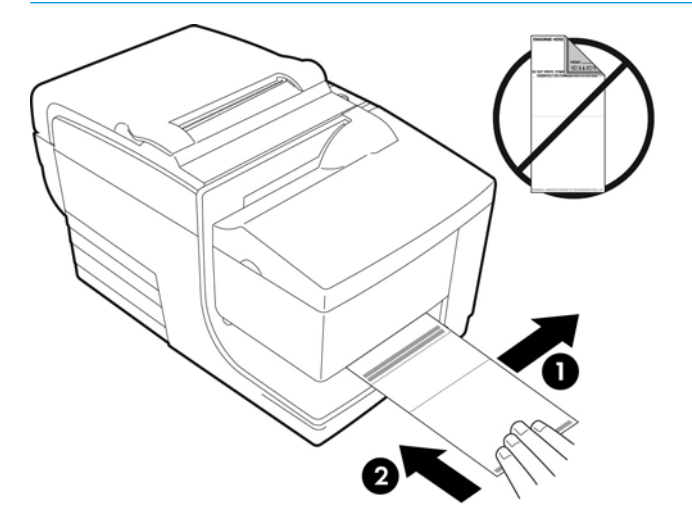

**3.** Ikuti petunjuk pada komputer POS menyelesaikan proses MICR.

Komputer akan memberi tahu printer untuk mengumpan cek ke printer, membacanya, dan kemudian mengeluarkannya kembali.

Jika terminal menunjukkan kesalahan baca MICR:

- Keluarkan cek.
- Masukkan kembali cek mengikuti langkah-langkah 1, 2 dan 3 di atas.
- **4.** Keluarkan cek hanya apabila telah sepenuhnya dilepaskan oleh printer.
- **5.** Lanjutkan untuk mengikuti petunjuk dari komputer POS untuk menyelesaikan proses transaksi.

### **Cara menghindari masalah printer**

#### **Mencegah kepala cetak terlalu panas**

Kepala cetak termal yang terlalu panas adalah salah satu penyebab umum timbulnya masalah pada printer. Untuk menghindari kelebihan panas, lakukan salah satu atau beberapa hal-hal berikut ini:

- **1.** Kurangi jumlah cakupan pekat saat pencetakan resi.
- **2.** Mengurangi waktu pencetakan yang terus menerus, atau "siklus kerja." Siklus kerja adalah persentase waktu printer yang dapat secara aktif mencetak dalam periode waktu selama enam puluh detik. Siklus kerja berbeda-beda untuk printer Anda tergantung pada suhu ruang tempat Anda meletakkan printer dan jumlah jangkauan pencetakan, dan dinyatakan sebagai persentase pada tabel di bawah ini. Misalnya, jika siklus kerja 50 persen, artinya printer harus mencetak hanya selama 30 detik dari setiap menit. Jika siklus kerja 25 persen, printer harus mencetak selama 15 detik dan kemudian diam selama 45 detik.
- **3.** Mengurangi temperatur ruang di mana Anda meletakkan printer. Harap diingat bahwa temperatur mungkin juga dapat terpengaruh jika printer terkena sinar matahari langsung, atau di dekat pemanas ruang, lampu panas, atau sumber panas lainnya.

<span id="page-29-0"></span>**PENTING:** Jika siklus kerja melebihi batas sebagaimana ditunjukkan pada tabel berikut, kepala cetak resi akan menjadi panas dan mati. Hal ini dapat merusak kepala cetak.

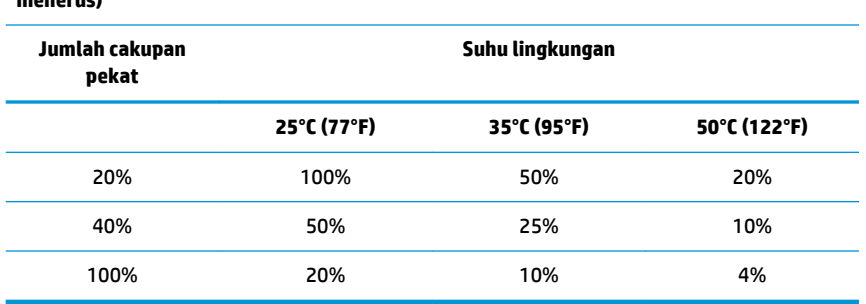

**Siklus kerja yang diperbolehkan (diukur lebih dari satu menit dari pencetakan yang terus menerus)**

#### **Untuk referensi:**

- Resi yang biasanya dengan teks (memuat sejumlah ruang kosong) memiliki titik cakupan sekitar 12%.
- Suatu garis yang penuh huruf teks (terdapat huruf pada setiap sel di garis) memiliki cakupan titik sekitar 25%.
- Grafis meliputi cakupan titik sekitar 40%.
- Kode batang meliputi cakupan titik sekitar 50%.
- Garis hitam penuh memiliki cakupan titik 100%.
- Siklus kerja adalah persentase waktu "Jumlah dari Cakupan bidang penuh" tertentu yang dapat dicetak selama periode waktu satu menit. Contoh: di 20% cakupan bidang penuh, temperatur 35° C (95°F), siklus kerja 50% akan digunakan, mengakibatkan pencetakan 30 detik dan tanpa pencetakan 30.

#### **Menghindari kondisi lingkungan keras**

Printer ini adalah peralatan yang tahan lama dan dapat menahan kondisi fisik lingkungan. Namun, komponen mekanis internal printer rentan terhadap debu dan bahan kimia di udara, terutama di tempat seperti toko bangunan, toko pertamanan, dan gudang. Di lingkungan seperti ini, Anda harus memastikan bahwa printer Anda dibersihkan secara teratur agar dapat bekerja benar. HP menyarankan pemeriksaan rutin dan pembersihan umum secara berkala pada kepala baca MICR, sensor, poros kereta dan kedua mekanisme printer.

#### **Kertas**

**PENTING:** Penggunaan kertas yang tidak sesuai standar untuk printer dapat merusak printer dan membatalkan semua jaminan. Untuk informasi lebih lanjut, lihat [Persyaratan kertas pada hal. 27](#page-32-0).

#### **Kepala MICR**

**PENTING:** Pastikan Anda tidak masukkan cek ke printer dengan klip kertas atau stapler terpasang.

## <span id="page-30-0"></span>**Membersihkan printer**

### **Membersihkan kabinet printer**

Bersihkan bagian luar kabinet sesuai kebutuhan, menggunakan pembersih untuk plastik. Anda mungkin ingin menguji area kecil yang tidak terlihat terlebih dahulu. Bersihkan kompartemen kertas dengan kain yang lembap dan bersih. Bahan dan polesan akhir kabinet bersifat tahan lama dan tahan terhadap larutan pembersih, pelumas, bensin, minyak goreng dan cahaya ultra violet.

### **Cara membersihkan kepala cetak termal**

**A PERHATIAN:** Jangan sentuh kepala cetak termal, karena hal ini dapat menyebabkan luka bakar.

- **PENTING:** Jangan mencoba untuk membersihkan bagian dalam printer dengan pembersih semprot apa pun. Jangan mencoba untuk membersihkan kepala cetak termal (kecuali seperti yang direkomendasikan) atau menyemprot apa pun yang dapat mengenai bagian tersebut. Hal ini dapat merusak komponen elektronik internal atau print cetak termal. Jika kepala cetak kelihatan kotor, bersihkan menggunakan tangkai kapas mengandung alkohol isopropil (diusapkan) atau pena alkohol. Jangan gunakan alkohol untuk menggosok bersih komponen printer lainnya karena dapat menyebabkan kerusakan pada printer.
- **EX CATATAN:** Kepala cetak termal biasanya tidak perlu dibersihkan apabila mutu kertas yang digunakan sesuai rekomendasi. Jika kertas yang tidak direkomendasikan digunakan untuk waktu yang lama, usaha untuk membersihkan kepala cetak tidak banyak memberikan efek pada kualitas cetak dan dapat terjepit serta mengakibatkan kerusakan lain pada printer, membatalkan jaminan.

Jika masalah pencetakan berbintik atau tipis tetap terjadi setelah seluruh bagian kepala cetak termal dibersihkan, seluruh mekanisme termal mungkin perlu diganti.

#### **Membersihkan debu kertas**

HP menyarankan agar Anda membersihkan debu kertas dari printer Anda kira-kira setiap enam bulan, dengan menggunakan semprotan udara dalam kaleng atau beberapa jenis kipas lain untuk meniup debu keluar dari printer.

### **Membersihkan MICR**

HP menyarankan agar Anda membersihkan sensor gambar kontak kira-kira setiap enam bulan, menggunakan tangkai kapas beralkohol.

## **Membersihkan kertas yang terjepit**

### **Membersihkan kertas resi yang terjepit**

Untuk membersihkan kertas resi yang terjepit:

- **1.** Pada masing-masing sisi penutup resi terdapat bibir, dan resi akan muncul di dekat bibir ini. Dengan menggunakan satu jari dari setiap tangan, angkat penutup resi.
- **2.** Tarik bagian kertas yang kusut keluar dari printer sampai bagian yang halus terulur beberapa inci ke depan kabinet.
- **3.** Jika ada kertas terjepit ke penggulung di penutup resi, tarik kertas dari penggulung.

**EY** CATATAN: Gulungan kertas harus dimulai dari bagian bawah untuk memastikan bahwa gambar tercetak.

- <span id="page-31-0"></span>**4.** Sambil menahan bagian kertas yang halus melalui bagian depan kabinet, tekan kuat penutup resi.
- **5.** Buang kertas yang berlebih menyobeknya pada pisau penyobek.
- **6.** Tekan tombol umpan kertas untuk memajukan kertas, bila diperlukan.
- **7.** Menjalankan uji diagnostik untuk memastikan printer berkomunikasi lewat komputer POS.

### **Membersihkan kertas yang terjepit di jalur slip**

Untuk membersihkan kertas yang terjepit di jalur slip:

- **1.** Buka penutup depan dengan memegang penutup pada setiap sisi dekat bagian atas dan ayun penutup ke atas dan ke arah Anda.
- **2.** Pegang kertas yang terjepit dan tarik keluar.
- **3.** Tutup penutup resi.
- **4.** Tutup penutup depan.

# <span id="page-32-0"></span>**4 Persyaratan kertas**

### **Kertas termal**

Printer mensyaratkan kertas dengan kualitas dimensi sebagai berikut:

- Lebar: 80  $\pm$  5 mm (3,15  $\pm$  0,2 inci)
- Diameter: Maks. 83 mm (3.27 inci)
- Panjang: 98 meter (321 kaki)
- Ketebalan: 2,4 mil

Kertas tidak boleh menempel pada inti. Gunakan kertas dengan strip berwarna di bagian ujung untuk memberi tanda bahwa kertas hampir habis.

Panjang yang disebutkan di atas berdasarkan diameter inti bagian luar 22 ± 0,5 mm (0,87 inci), bagian dalam  $11,5 \pm 0.5$  mm (0.45 inci).

#### **Produsen**

Hubungi konverter sesuai pilihan Anda untuk memesan kertas. HP menyarankan mutu kertas berikut yang dihasilkan oleh masing-masing produsen. Ada sejumlah konverter kertas yang memenuhi syarat untuk menyediakan kertas ini, dengan syarat gulungan POS berasal dari mutu yang direkomendasikan ini.

**CATATAN:** Saat mengubah jenis kertas, Anda harus mengatur printer untuk jenis kertas tersebut dengan mengirimkan perintah **Atur jenis kertas** (1D 81 m n) atau dengan mengubah pengaturan jenis kertas pada menu konfigurasi.

Untuk memesan gulungan kertas, hubungi konverter pilihan Anda.

### **Kertas monokrom (tinta hitam)**

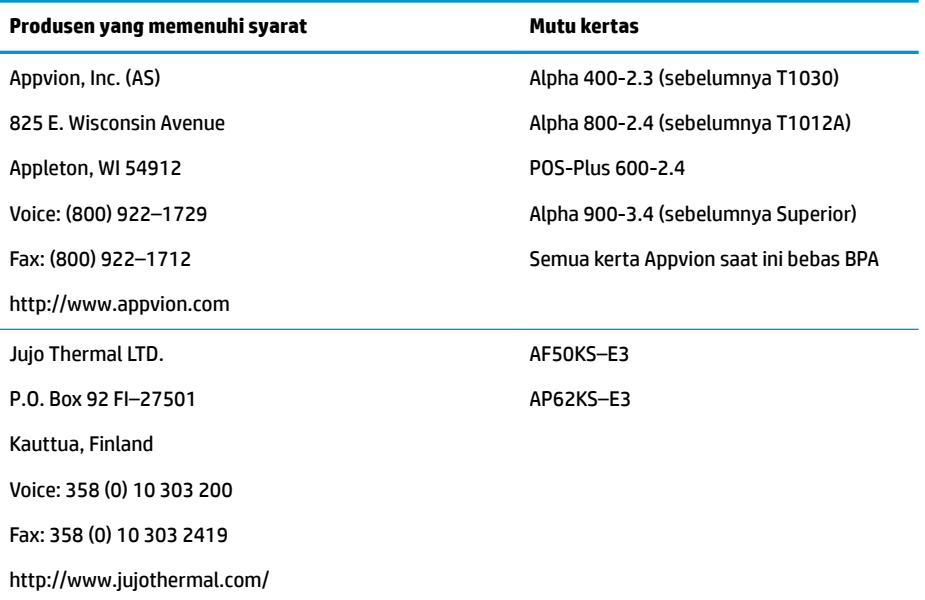

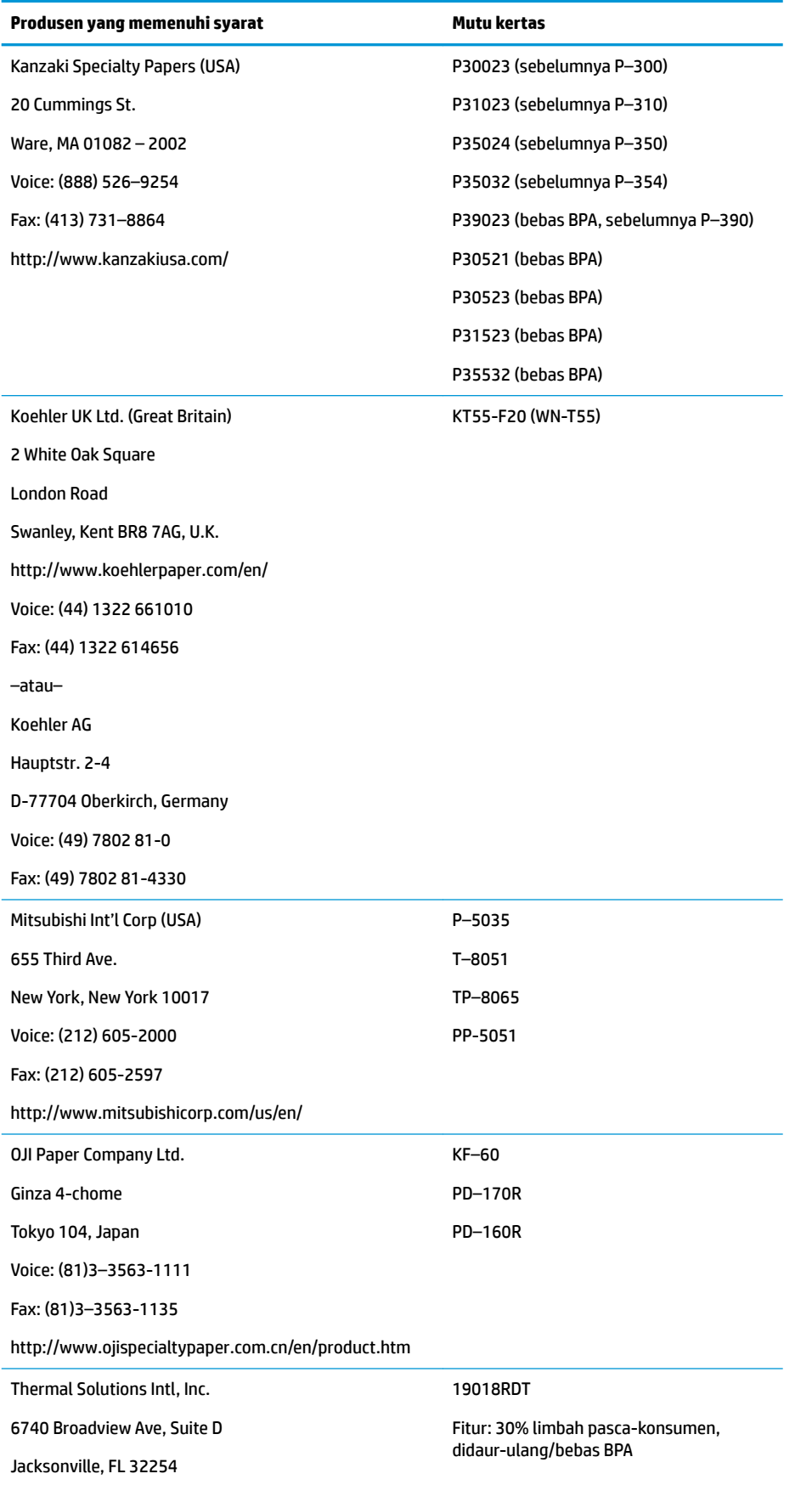

<span id="page-34-0"></span>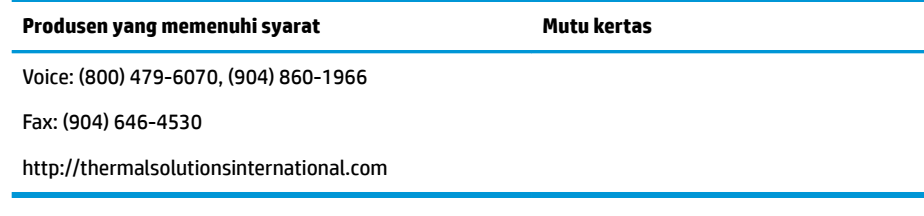

### **Kertas dua warna**

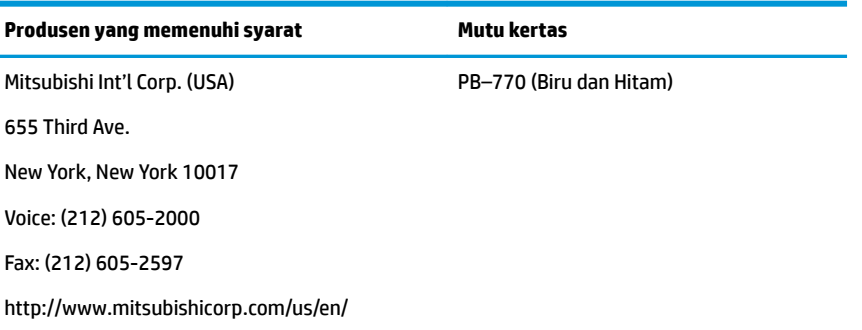

## **Spesifikasi formulir**

Printer mencetak pada formulir satu lapis atau ganda di stasiun slip (hingga formulir empat bagian). Formulir dan slip harus memenuhi persyaratan berikut:

● Masukan depan (minimum)

Lebar 51 mm (2,00 inci)

Panjang 68 mm (2,68 inci)

● Masukan sisi (minimum)

Lebar 51 mm (2,0 inci)

Panjang 203 mm (8,0 inci)

- Formulir berlapis satu harus dicetak pada kertas yang lebih berat dari 15 pon.
- Formulir ganda (hingga empat tembusan) tidak boleh lebih tebal dari 0,40 mm (0,014 inci) dan ketebalan minimum 0,08 mm (0,003 inci).

*CATATAN:* Jangan gunakan formulir berlubang sepanjang tepi atas atau kanan.

Formulir untuk digunakan dengan pemeriksaan sebalik (minimum)

Lebar 70 mm (2,75 inci)

Panjang 152 mm (6,00 inci)

- Formulir slip harus rata dan tanpa bagian tertekuk atau kusut, terutama di bagian atas.
- Pertimbangan untuk tepi berperekat pada kertas slip:
- <span id="page-35-0"></span>– Tidak ada perekat di tepi bawah.
- Tepi kanan atau atas: Proses untuk mengumpan dan memasukkan kertas dipengaruhi oleh metode perekatan, panjang tepi, dan kualitas perekat yang digunakan.
- Tepi kiri atau kertas slip lebar: bisa menjadi serong.

Sensor slip yang mengaktifkan lampu slip-masuk menggunakan sensor reflektif foto.

- Jangan gunakan kertas yang memiliki lubang atau area yang gelap dengan pantulan rendah (pantulan kurang dari 60%) di lokasi sensor slip. (Area "2" pada ilustrasi berikut.)
- Kertas tipis harus digunakan antara lembaran atas dan bawah pada kertas rangkap ganda. Kertas yang tebal akan mengurangi kemampuan penyalinan.
- Untuk mendapatkan hasil cetak dengan kualitas terbaik pada lembaran bawah formulir ganda, gunakan mode hentakan ganda.
- Jika ketebalan lapisan pada formulir ganda melebihi 0,003 inci, pada kelebihan lapisan berikutnya mungkin tidak terbaca.

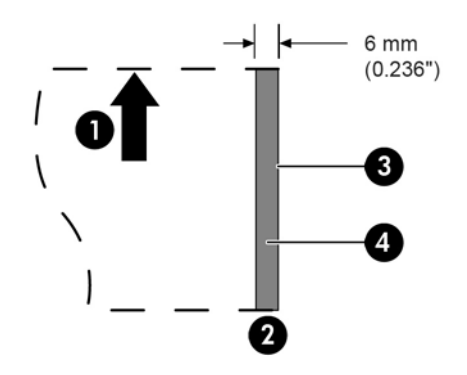

#### **Memasukkan formulir slip**

- 1 Arah umpan kertas
- 2 Lokasi sensor slip
- 3 Tepi slip
- 4 Area terlarang untuk lubang kertas dan pantulan rendah

## **Spesifikasi cek**

6pesifiNasi cek untuk kertas ditetapkan berdasarkan Standar Amerika ANSI X9.13 dan ANSI X9.18, dan Standar Internasional ISO 1004.

- Ukuran minimum cek: Lebar 70 mm (2,75 inci) x panjang 152 mm (6,00 inci)
- Ukuran maksimum cek: Lebar 95 mm (3,75 inci) x panjang 222 mm (8,75 inci)

### <span id="page-36-0"></span>**Pembaca MICR – informasi tambahan**

- Untuk hasil terbaik, cek harus rata dan bebas dari gulungan, lipatan, atau kerutan (terutama di bagian tepinya). Cek yang berkerut akan menggeser pita, akan kotor terkena tinta.
- Cek haru terbebas dari klip atau stapler yang dapat menyebabkan kertas terjepit, kesalahan baca MICR, dan/atau kerusakan kepala MICR.
- Segera lepaskan cek setelah printer mulai mengumpan cek tersebut. Kegagalan melepas cek dapat menyebabkannya menjadi serong, sehingga menyebabkan kertas terjepit dan kesalahan baca MICR.

### **Cara memesan kaset pita**

Untuk memesan kaset pita, hubungi perwakilan penjualan Anda.

**PENTING:** Penggunaan selain kaset pita yang disetujui dapat membatalkan semua jaminan dan mengakibatkan kerusakan akibat jepitan dan masalah pita lainnya.

Printer menggunakan merek TPG berikut ini atau kaset pita yang setara:

A152–0041 (kaset pita tahan lama ungu—masa pakai 5 juta karakter) – Jumlah. 6

A152–0042 (kaset pita tahan lama hitam—masa pakai 5 juta karakter) – Jumlah. 6

A152–0043 (kaset pita tahan lama ungu—masa pakai 7 juta karakter) – Jumlah. 6

# <span id="page-37-0"></span>**A Pemecahan Masalah**

Oleh karena desain printer, Anda tidak memerlukan perbaikan secara berkala. Namun, jika timbul masalah, biasanya dapat segera terdiagnosis dengan memeriksa indikator status lampu, di bawah ini, lalu merujuk ke bagian yang sesuai dalam apendiks ini.

### **Indikator status**

Lampu kesalahan status kertas online adalah lampu ke bagian belakang, di bagian tepi atas printer. Ini mungkin indikasi pertama bila ada sesuatu yang salah.

Lampu yang lebih dekat ke bagian depan di tepi kanan printer menunjukkan bahwa formulir telah dimasukkan dengan benar. Lampu tersebut tidak menunjukkan kesalahan.

Untuk beberapa kondisi di luar dugaan, printer mengkomunikasikan informasi ini ke komputer POS dan mengandalkan aplikasi untuk memberi tahu pengguna bahwa printer bermasalah.

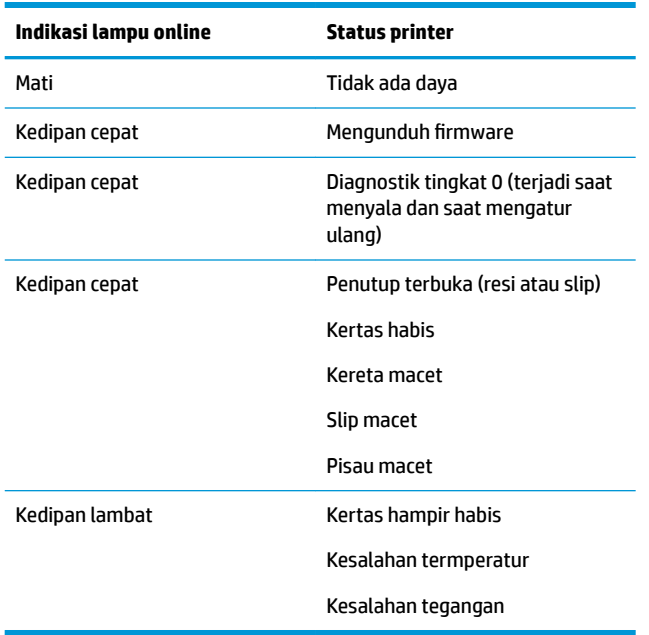

Informasi di halaman berikut menjelaskan tentang kondisi umum yang mungkin Anda temui dan mudah diperbaiki sendiri. Untuk beberapa kondisi Anda mungkin perlu menghubungi penyedia layanan resmi HP regional untuk produk-produk Sistem Pusat Penjualan HP. Anda harus dapat memperbaiki berbagai kondisi secara sendiri tanpa perlu menghubungi layanan. Namun, jika kondisi tetap ada, hubungi penyedia layanan resmi HP regional.

### **Prosedur solusi umum**

Jika terjadi kondisi yang mendadak, lakukan langkah-langkah umum yang berikut:

- **1.** Matikan dan nyalakan kembali daya printer dan perhatikan kondisinya.
- **2.** Periksa lampu kesalahan status kertas online dan bandingkan dengan tabel indikasi di atas.
- <span id="page-38-0"></span>**3.** Lakukan pengujian printer resi atau printer slip dengan melakukan contoh print pengujian. Lihat [Menguji](#page-15-0)  [printer pada hal. 10](#page-15-0).
- **4.** Memastikan apakah kondisi sesuai dengan printer resi termal atau printer slip hentakan dan lihat tabel cara mengatasi masalah pada halaman berikut.

### **Memecahkan masalah umum**

Tabel berikut merinci kemungkinan berbagai masalah, kemungkinan penyebab masing-masing masalah, dan solusi yang dianjurkan.

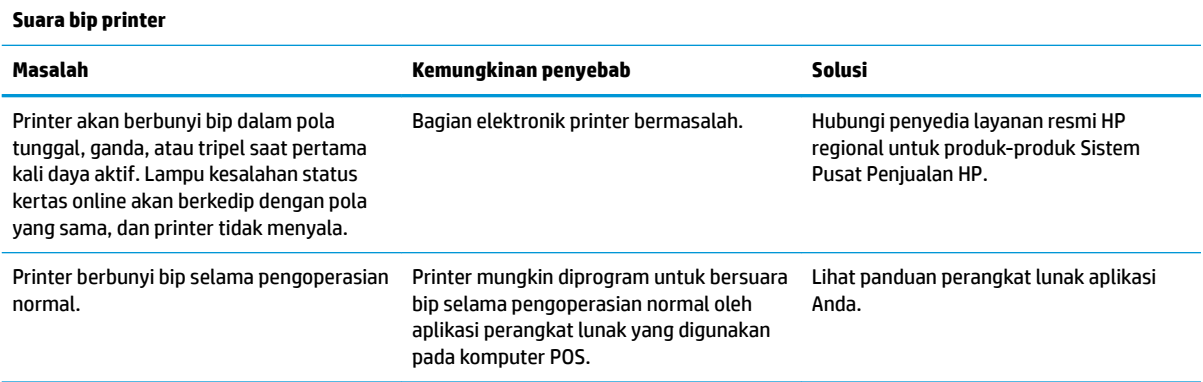

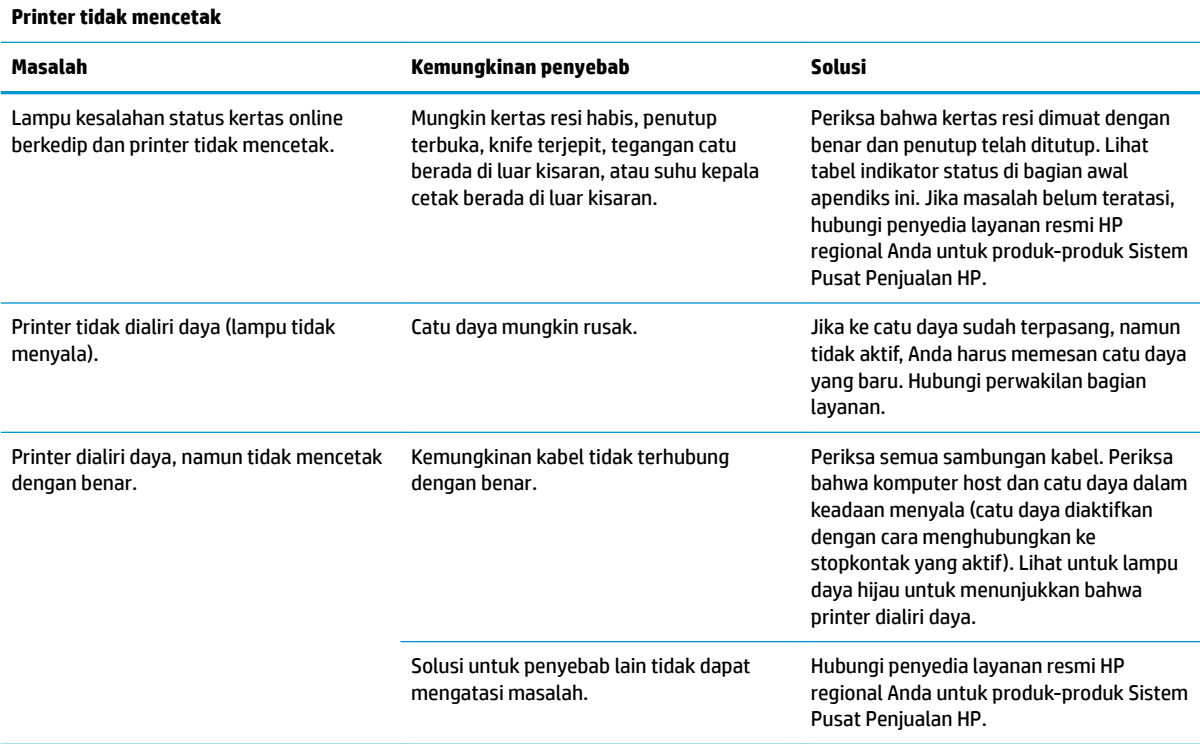

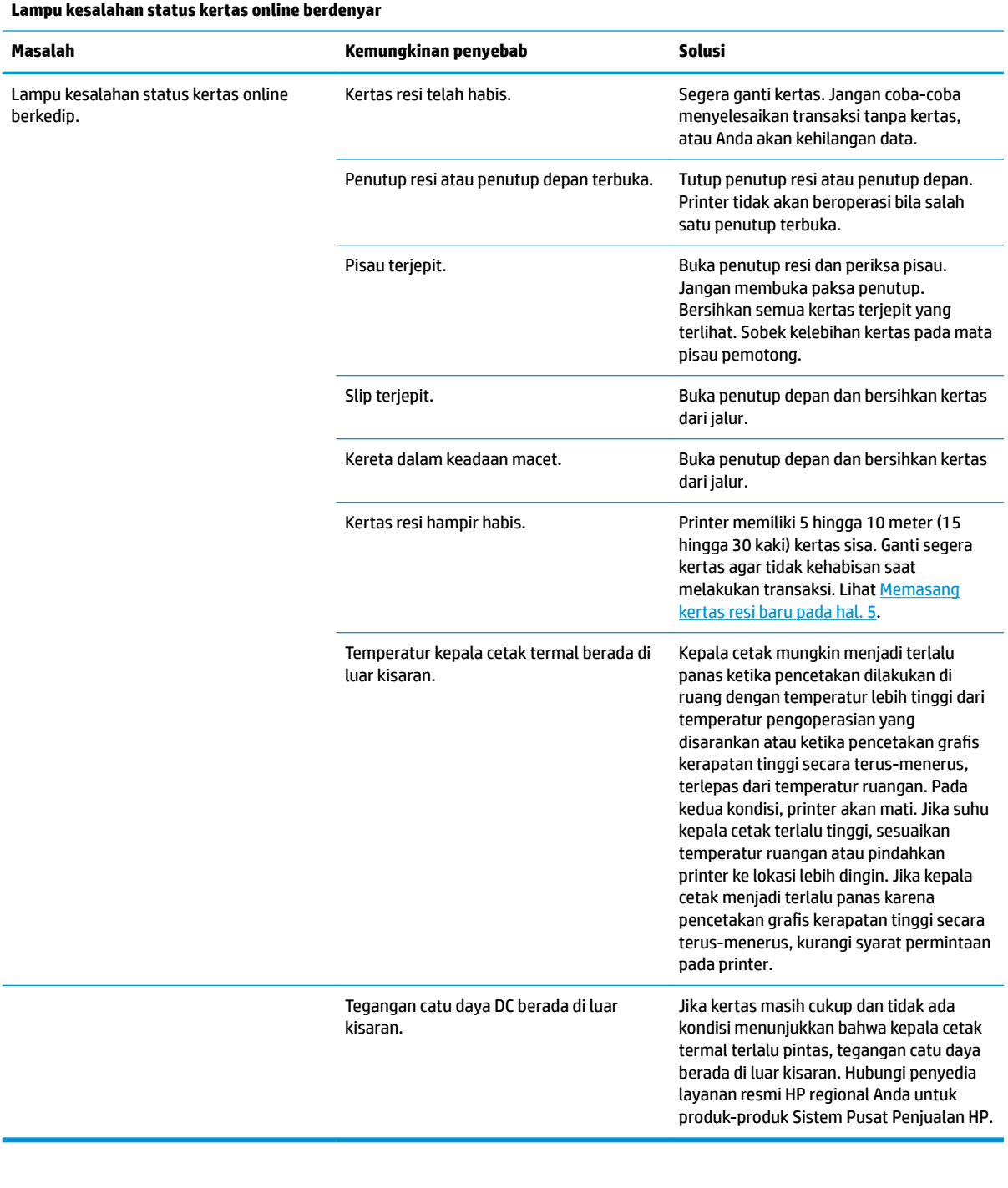

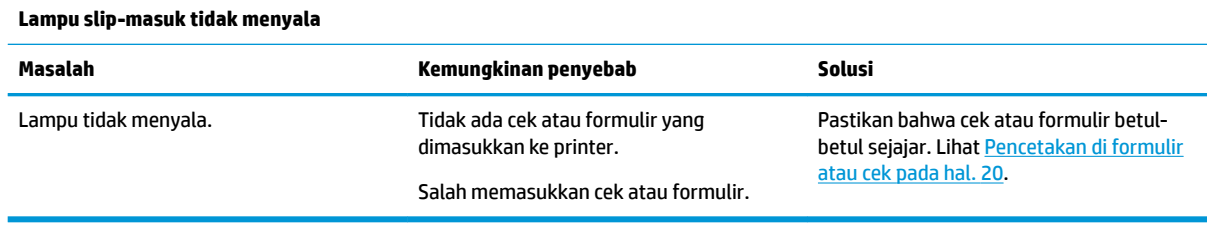

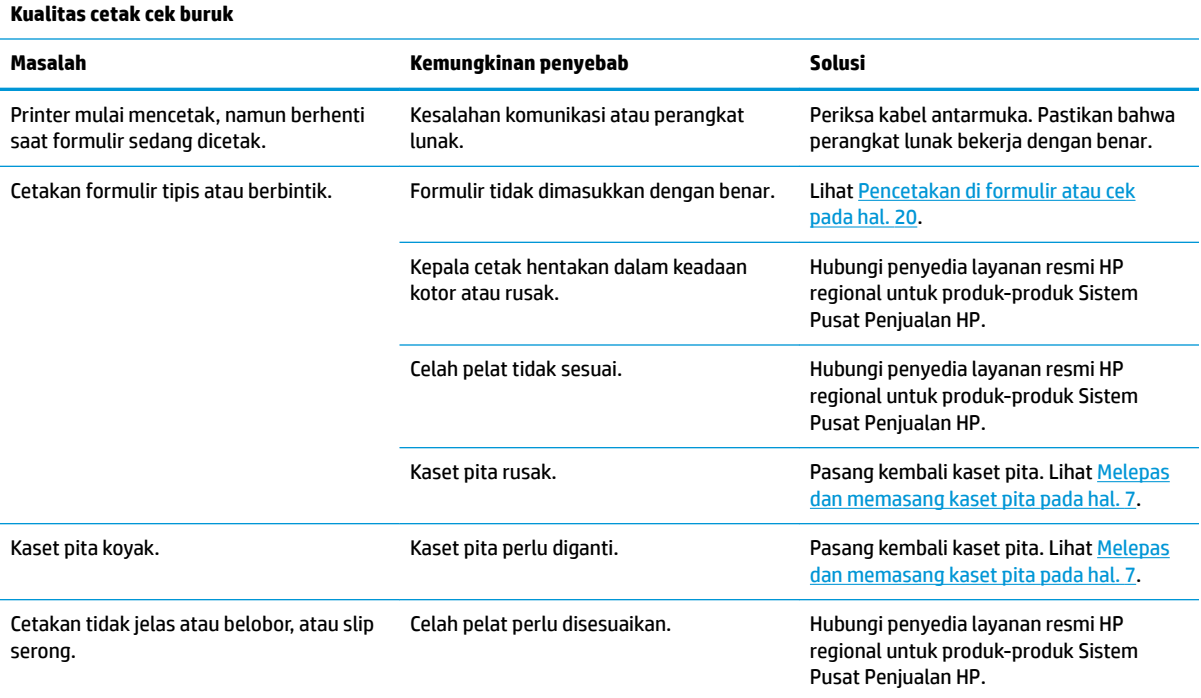

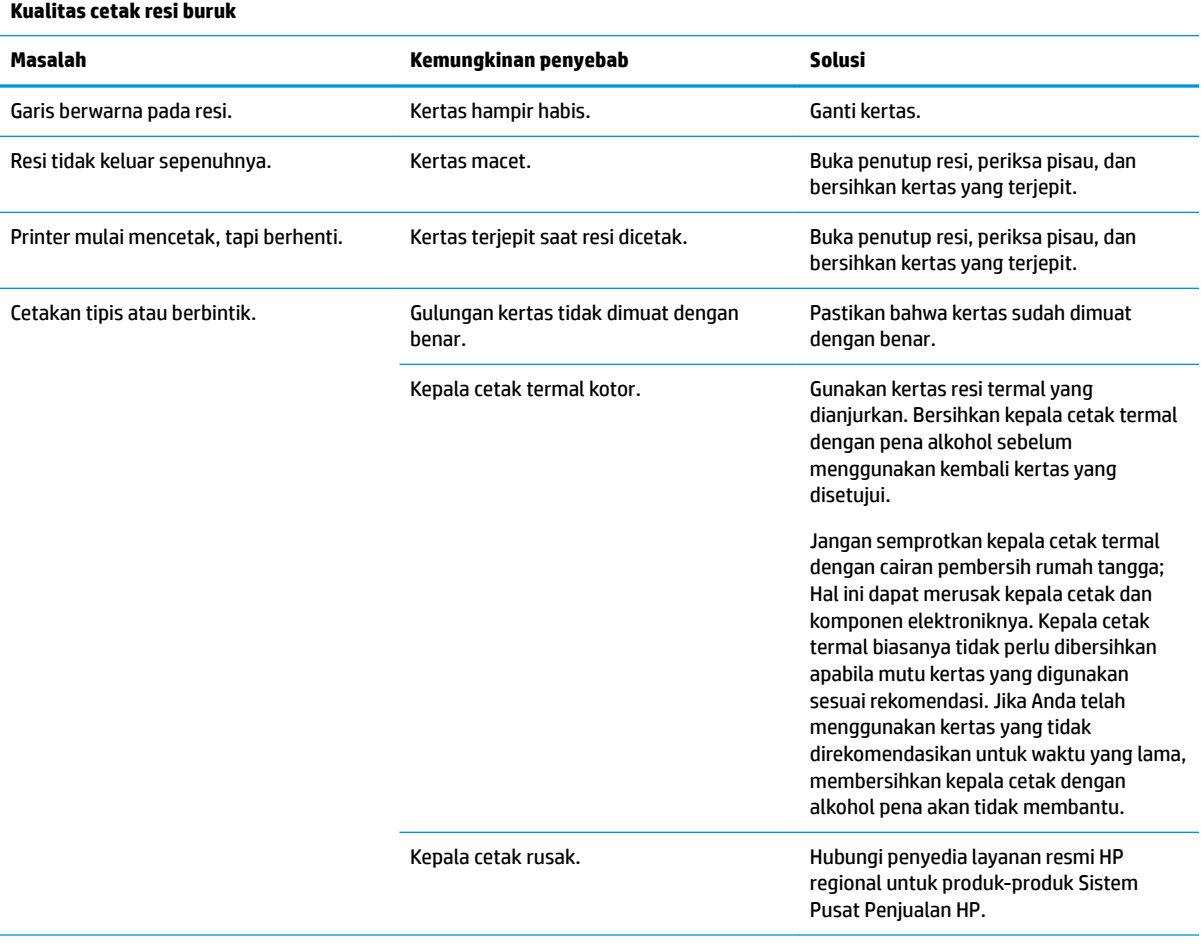

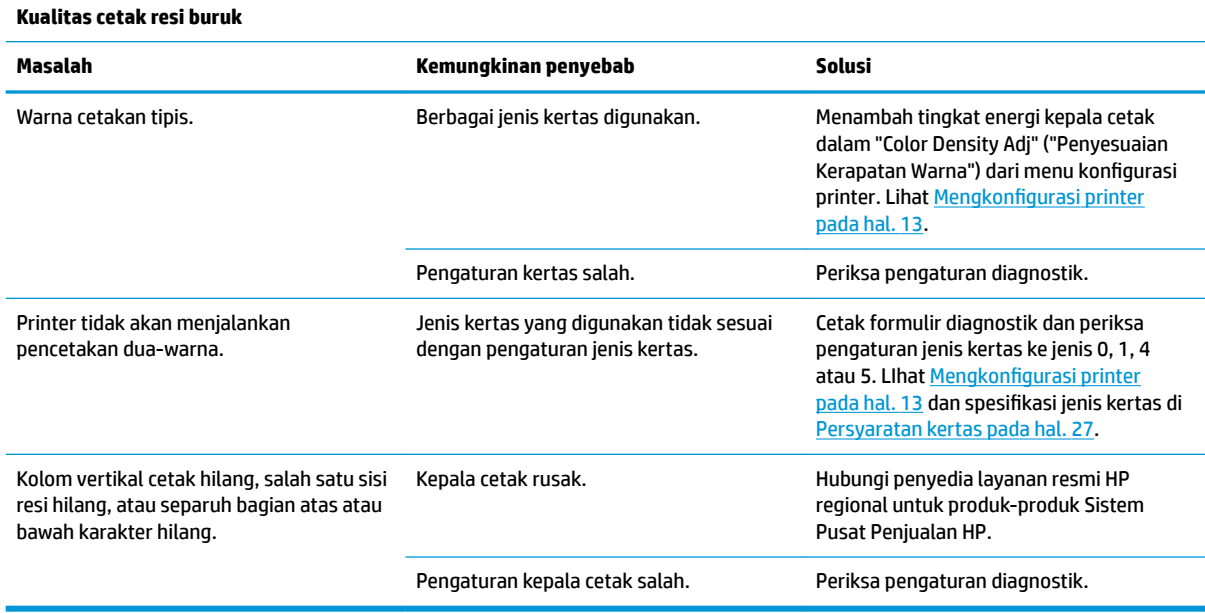

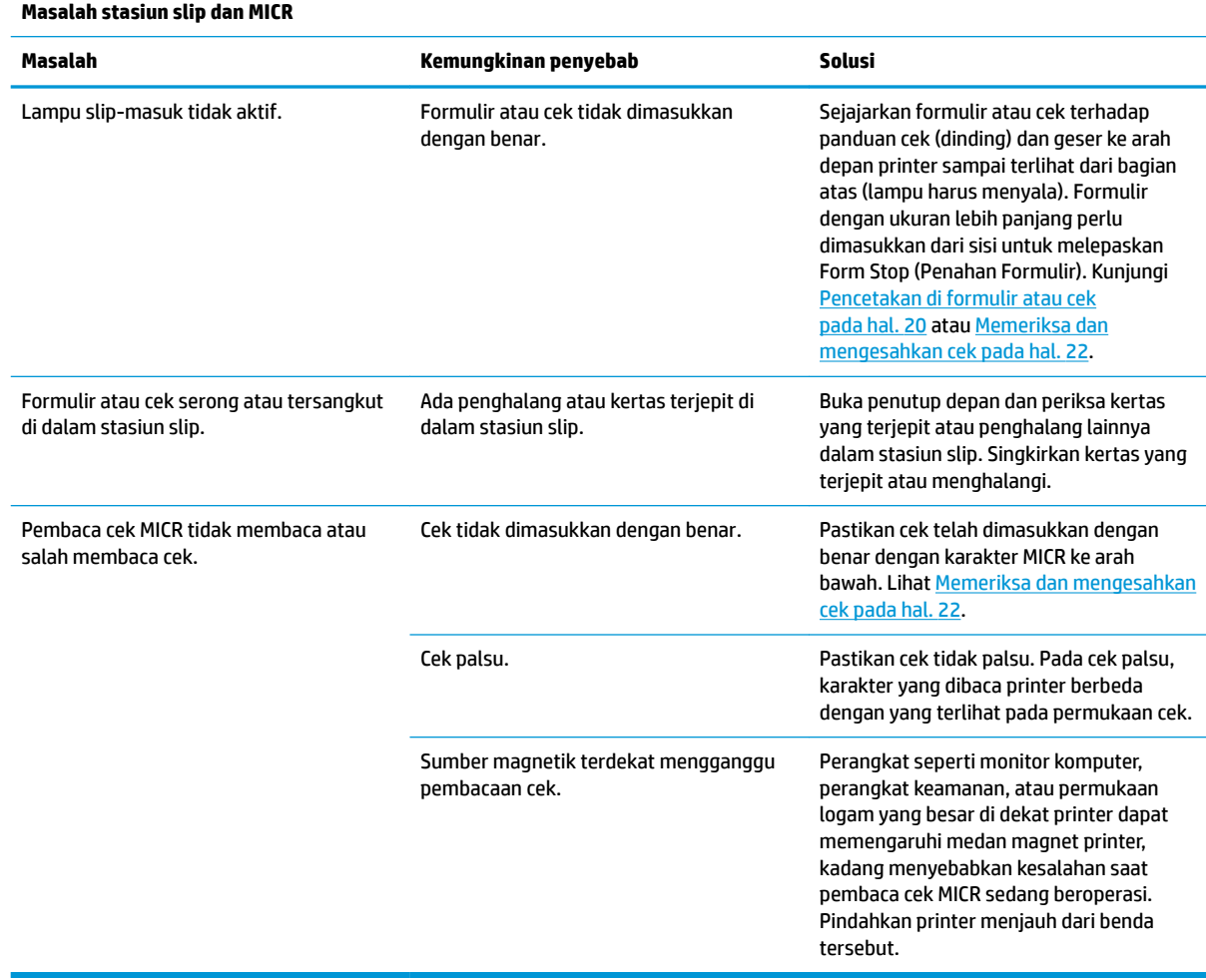

<span id="page-42-0"></span>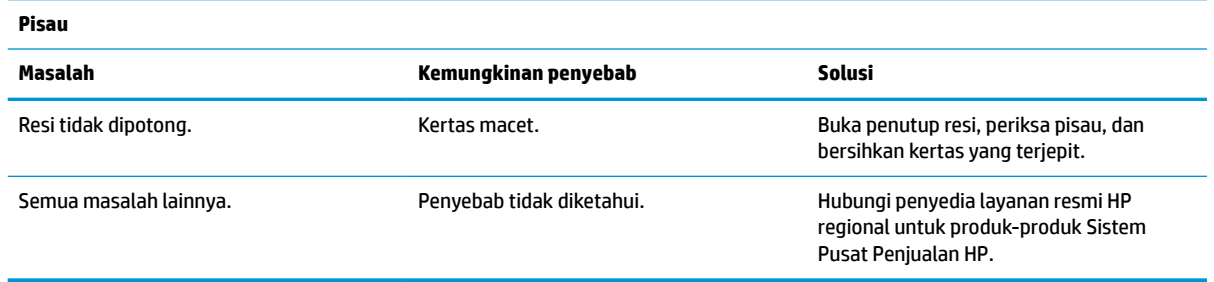

### **Kondisi lainnya**

Seluruh masalah ini harus diperbaiki oleh penyedia layanan resmi HP regional untuk produk Sistem Pusat Penjualan HP.

- Pembaca cek MICR tidak beroperasi dengan benar
- Formulir tidak terumpan dengan benar ke dalam area slip/formulir
- Titik-titik hilang pada pencetakan slip atau formulir
- Printer tidak berputar atau berhenti saat diperlukan
- Karakter tidak terbaca
- Kertas tidak terumpan
- Pisau tidak berputar atau memotong
- Pelat akan terbuka atau tertutup
- Printer tidak dapat berkomunikasi dengan komputer POS

### **Menghubungi bagian dukungan**

Untuk mengatasi masalah perangkat keras atau perangkat lunak, kunjungi <http://www.hp.com/support>. Gunakan situs ini untuk mendapatkan informasi lebih lanjut tentang produk Anda, termasuk tautan ke forum diskusi dan petunjuk tentang pemecahan masalah. Anda juga bisa menemukan informasi tentang cara menghubungi HP dan membuka kasus dukungan.

## <span id="page-43-0"></span>**Persiapan sebelum menghubungi dukungan teknis**

Jika Anda tidak dapat memecahkan masalah, Anda mungkin perlu menelepon dukungan teknis. Siapkan informasi berikut ini sebelum membuat panggilan:

- Nomor model dan nomor seri printer
- Jika produk terhubung ke komputer POS HP, berikan nomor seri komputer POS
- Tanggal pembelian pada faktur
- Nomor komponen suku cadang tertera pada produk
- Kondisi saat terjadinya masalah
- Pesan kesalahan yang ditampilkan
- Konfigurasi perangkat keras
- Nama dan versi perangkat keras dan perangkat lunak yang Anda gunakan

# <span id="page-44-0"></span>**B** Spesifikasi teknis

# **Printer Hybrid HP II**

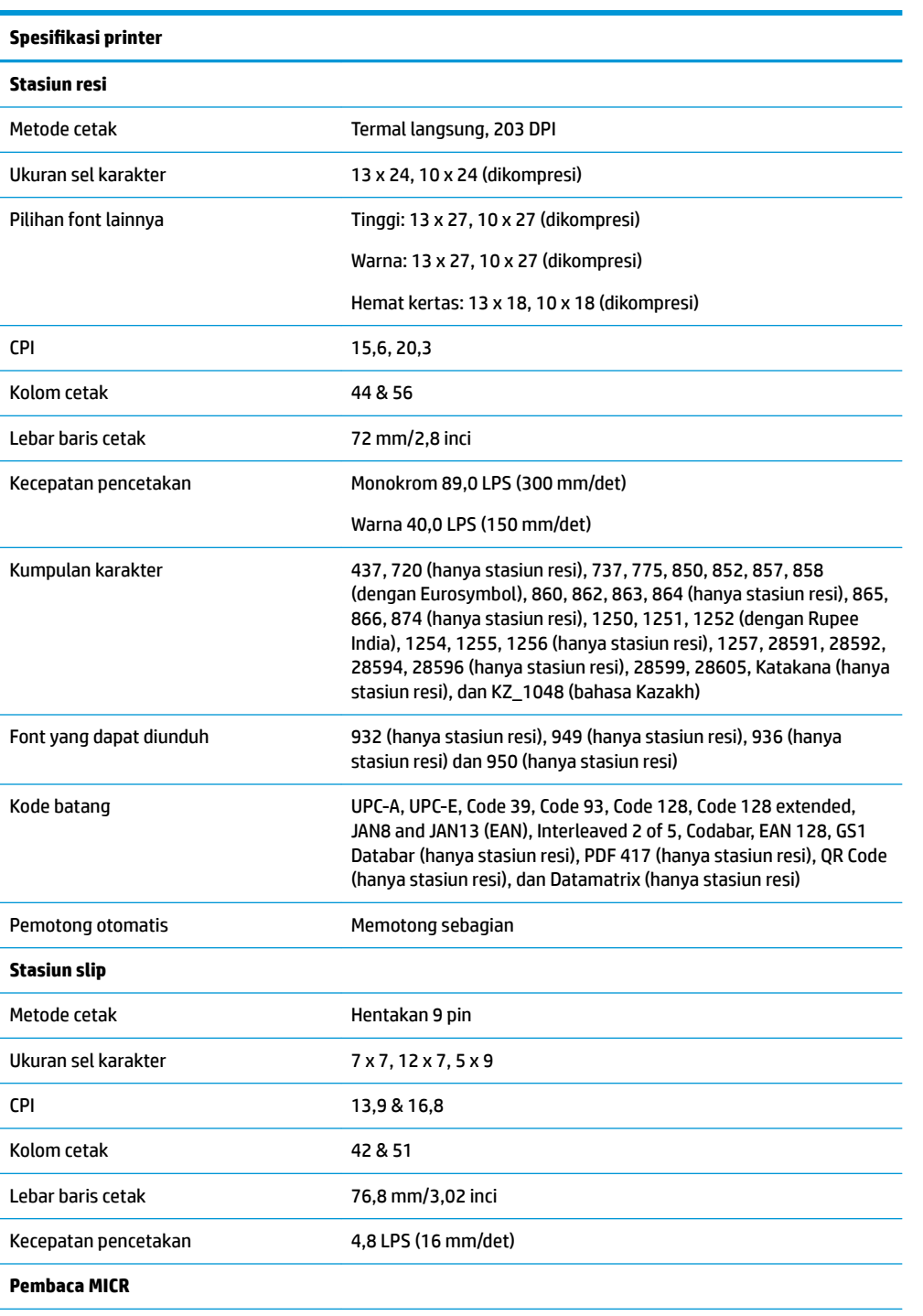

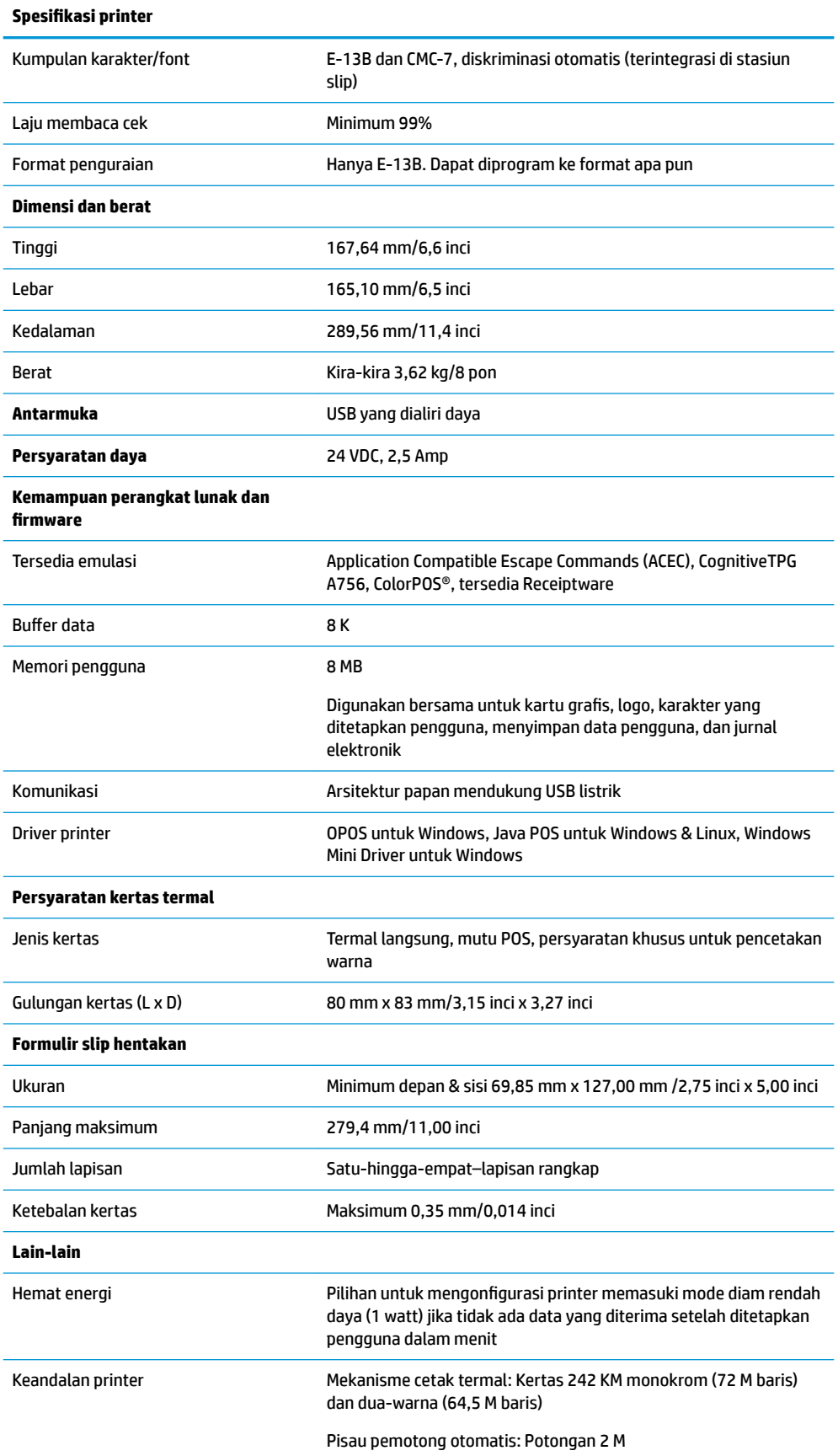

```
Spesifikasi printer
```
Mekanisme cetak hentakan: Baris 15 M

Kepala cetak hentakan: Karakter 200 M

Pembaca MICR: 200,000 bacaan